# Samsung GALAXY Tab3

# ANDROID TABLET

User Manual Please read this manual before operating your device and keep it for future reference.

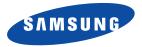

# **Intellectual Property**

All Intellectual Property, as defined below, owned by or which is otherwise the property of Samsung or its respective suppliers relating to the SAMSUNG Galaxy Tab, including but not limited to, accessories, parts, or software relating there to (the "Galaxy Tab System"), is proprietary to Samsung and protected under federal laws, state laws, and international treaty provisions. Intellectual Property includes, but is not limited to, inventions (patentable or unpatentable), patents, trade secrets, copyrights, software, computer programs, and related documentation and other works of authorship. You may not infringe or otherwise violate the rights secured by the Intellectual Property. Moreover, you agree that you will not (and will not attempt to) modify, prepare derivative works of, reverse engineer, decompile, disassemble, or otherwise attempt to create source code from the software. No title to or ownership in the Intellectual Property is transferred to you. All applicable rights of the Intellectual Property shall remain with SAMSUNG and its suppliers.

## **Open Source Software**

Some software components of this product incorporate source code covered under GNU General Public License (GPL), GNU Lesser General Public License (LGPL), OpenSSL License, BSD License and other open source licenses. To obtain the source code covered under the open source licenses, please visit:

http://opensource.samsung.com.

# **Disclaimer of Warranties; Exclusion of Liability**

EXCEPT AS SET FORTH IN THE EXPRESS WARRANTY CONTAINED ON THE WARRANTY PAGE ENCLOSED WITH THE PRODUCT, THE PURCHASER TAKES THE PRODUCT "AS IS", AND SAMSUNG MAKES NO EXPRESS OR IMPLIED WARRANTY OF ANY KIND WHATSOEVER WITH RESPECT TO THE PRODUCT, INCLUDING BUT NOT LIMITED TO THE MERCHANTABILITY OF THE PRODUCT OR ITS FITNESS FOR ANY PARTICULAR PURPOSE OR USE; THE DESIGN, CONDITION OR QUALITY OF THE PRODUCT; THE PERFORMANCE OF THE PRODUCT; THE WORKMANSHIP OF THE PRODUCT OR THE COMPONENTS CONTAINED THEREIN; OR COMPLIANCE OF THE PRODUCT WITH THE REQUIREMENTS OF ANY LAW, RULE, SPECIFICATION OR CONTRACT PERTAINING

SM-T217A\_UM\_English\_xx\_xx\_072313\_D0

THERETO. NOTHING CONTAINED IN THE INSTRUCTION MANUAL SHALL BE CONSTRUED TO CREATE AN EXPRESS OR IMPLIED WARRANTY OF ANY KIND WHATSOEVER WITH RESPECT TO THE PRODUCT. IN ADDITION, SAMSUNG SHALL NOT BE LIABLE FOR ANY DAMAGES OF ANY KIND RESULTING FROM THE PURCHASE OR USE OF THE PRODUCT OR ARISING FROM THE BREACH OF THE EXPRESS WARRANTY, INCLUDING INCIDENTAL, SPECIAL OR CONSEQUENTIAL DAMAGES, OR LOSS OF ANTICIPATED PROFITS OR BENEFITS.

#### **Modification of Software**

SAMSUNG IS NOT LIABLE FOR PERFORMANCE ISSUES OR INCOMPATIBILITIES CAUSED BY YOUR EDITING OF REGISTRY SETTINGS, OR YOUR MODIFICATION OF OPERATING SYSTEM SOFTWARE.

USING CUSTOM OPERATING SYSTEM SOFTWARE MAY CAUSE YOUR DEVICE AND APPLICATIONS TO WORK IMPROPERLY. YOUR CARRIER MAY NOT PERMIT USERS TO DOWNLOAD CERTAIN SOFTWARE, SUCH AS CUSTOM OS.

# Samsung Electronics America (SEA), Inc

Address: 85 Challenger Road Ridgefield Park, New Jersey 07660

Toll Free 1-800-SAMSUNG Telephone:

Internet <u>http://www.samsung.com</u> Address: ©2013 Samsung Electronics America, Inc. All rights reserved.

Do you have questions about your Samsung Mobile Device?

For 24 hour information and assistance, we offer a new FAQ/ARS System (Automated Response System) at:

www.samsung.com/us/support

Nuance<sup>®</sup>, VSuite<sup>™</sup>, T9<sup>®</sup> Text Input, XT9<sup>®</sup> Smart Input, and the Nuance logo are trademarks or registered trademarks of Nuance Communications, Inc., or its affiliates in the United States and/or other countries.

The Bluetooth<sup>®</sup> word mark, figure mark (stylized "B Design"), and combination mark (Bluetooth word mark and "B Design") are registered trademarks and are wholly owned by the Bluetooth SIG.

microSD<sup>TM</sup>, microSDHC<sup>TM</sup>, and the microSD logo are Trademarks of the SD Card Association.

Google, the Google logo, Android, the Android logo, Google Play, Gmail, Google Latitude, Google Local, Google Maps, Google Play Books, Google Play Magazines, Google Play Movies & TV, Google Play Music, Google Talk, Picasa, and YouTube and other marks are trademarks of Google Inc.

Wi-Fi is a registered trademark of the Wireless Fidelity Alliance, Inc.

Peel and the Peel logo are marks owned by Peel Technologies, Inc. and may be registered.

Polaris Office and the Polaris Office logo are marks owned by Infraware and may be trademarks or registered trademarks.

DivX<sup>®</sup>, DivX Certified<sup>®</sup> and associated logos are trademarks of Rovi Corporation or its subsidiaries and are used under license. DivX Certified<sup>®</sup> to play DivX<sup>®</sup> video up to HD 720p, including premium content.

ABOUT DIVX VIDEO: DivX<sup>®</sup> is a digital video format created by DivX, LLC, a subsidiary of Rovi Corporation. This is an official DivX Certified<sup>®</sup> device that plays DivX video. Visit <u>www.divx.com</u> for more information and software tools to convert your files into DivX videos.

ABOUT DIVX VIDEO-ON-DEMAND: This DivX Certified<sup>®</sup> device must be registered in order to play purchased DivX Video-on-Demand (VOD) movies. To obtain your registration code, locate the DivX VOD section in your device setup menu (**Apps > Settings > About device > Legal information > License settings > DivX® VOD > Register**). Go to <u>vod.divx.com</u> for more information on how to complete your registration.

# **Table of Contents**

| Section 1: Getting Started5                |
|--------------------------------------------|
| Understanding This User Manual5            |
| Battery6                                   |
| Turning Your Device On and Off8            |
| Setting Up Your Device8                    |
| Creating a New Google Account              |
| Retrieving Your Google Account Password 12 |
| Using Google Maps12                        |
| Task Manager         13                    |
| Memory Card                                |
| Galaxy Tab Accessories                     |
| Securing Your Device                       |
| Troubleshooting                            |
| Section 2: Understanding Your Device17     |
| Features                                   |
| Front View                                 |
| Home Screen                                |
| Navigating Your Device                     |
| Notifications                              |
| Status Details                             |
| Quick Settings                             |

| Status Bar                                                                                                    |
|----------------------------------------------------------------------------------------------------|
| Primary Shortcuts                                                                                                    |
| Other App Shortcuts                                                                                                    |
| Widgets                                                                                                    |
| App Shortcuts                                                                                                    |
| Folders                                                                                                    |
| Wallpapers                                                                                                    |
| Apps Screen                                                                                                    |
| Entering Text                                                                                                    |
| Using Google Voice Typing                                                                                                    |
| Section 3: Contacts and Accounts                                                                                                    |
|                                                                                                    |
|                                                                                                    |
| Accounts                                                                                                    |
| Accounts                                                                                                    |
| Accounts                                                                                                    |
| Accounts                                                                                                    |
| Accounts                                                                                                    |
| Accounts                                                                                                    |
| Accounts                                                                                                    |
| Accounts         .33           Contacts         .44           Groups         .44           Favorites         .46           Section 4: Messaging         .47           Types of Messages         .47           Gmail         .47           Email         .44 |
| Accounts                                                                                                    |

| Messenger                      | 52 |
|--------------------------------|----|
| ChatON                         | 53 |
| Section 5: Internet and Social |    |
| Networking                     | 54 |
| Google Search                  | 54 |
| Google+                        | 55 |
| Internet                       | 55 |
| Local                          | 57 |
| Maps                           |    |
| Navigation                     |    |
| Play Books                     |    |
| Play Magazines                 | 60 |
| YouTube                        | 60 |
| Section 6: Music               | 61 |
| Listening to Music             | 61 |
| Play Music App                 | 61 |
| Music Player                   | 64 |
| Section 7: Photos and Video    | 69 |
| Camera                         | 69 |
| Camcorder                      | 73 |
| Video Player                   | 77 |
| Gallery                        | 79 |

| Section 8: Connections                  | 84 |
|-----------------------------------------|----|
| Wi-Fi                                   | 84 |
| Wi-Fi Direct                            | 86 |
| Bluetooth                               | 87 |
| Managing Downloads                      | 89 |
| Kies Via Wi-Fi                          | 91 |
| Memory Card                             | 92 |
| Synchronizing with Windows Media Player | 93 |
| Connecting as a Mass Storage Device     |    |
| Section 9: Applications                 | 94 |
| Updating Applications                   | 94 |
| GPS Applications                        |    |
| Accessing Applications                  | 95 |
| Alarm                                   | 95 |
| Calculator                              | 97 |
| Camera                                  | 97 |
| ChatON                                  | 97 |
| Chrome                                  | 97 |
| Contacts                                | 98 |
| Downloads                               | 98 |
| Dropbox                                 | 98 |
| Email                                   | 99 |
| Flipboard                               | 99 |
| Gallery 1                               | 00 |

| Game Hub          |
|-------------------|
| Gmail             |
| Google            |
| Google Settings   |
| Google+           |
| Group Play101     |
| Help              |
| Internet          |
| Local             |
| Maps              |
| Memo              |
| Messenger104      |
| Music Hub         |
| Music Player104   |
| My Files          |
| Navigation        |
| Play Books105     |
| Play Magazines105 |
| Play Movies & TV  |
| Play Music        |
| Play Store        |
| Polaris Office    |
| S Planner         |
| S Voice           |

|                                         | 155 |
|-----------------------------------------|-----|
| Smart Practices While Driving           | 155 |
| Battery Use and Safety                  | 156 |
| Samsung Mobile Products and Recycling   | 158 |
| UL Certified Travel Charger             | 158 |
| Display / Touch-Screen                  | 159 |
| GPS                                     | 159 |
| Care and Maintenance                    | 160 |
|                                         | 161 |
| Operating Environment                   | 163 |
| Restricting Children's Access to Your   |     |
|                                         | 165 |
| FCC Notice and Cautions                 |     |
| Other Important Safety Information      | 165 |
| Section 12: Warranty Information        | 167 |
| Standard Limited Warranty               | 167 |
| End User License Agreement for Software | 172 |
| Social Hub                              | 179 |
| LIMITATION OF LIABILITY                 | 185 |
| Social Hub Privacy Policy               | 187 |
| INFORMATION THAT WE COLLECT             | 188 |
| USE OF INFORMATION WE COLLECT           | 188 |
| DISCLOSURE OF INFORMATION TO            |     |
| THIRD PARTIES                           | 189 |

| CHILDREN 190 SECURITY OF THE INFORMATION  |
|-------------------------------------------|
| WE COLLECT                                |
| CHAT ROOMS AND OTHER PUBLIC AREAS 191     |
| CONTESTS AND SWEEPSTAKES                  |
| ACCURACY OF THE INFORMATION               |
| WE COLLECT                                |
| CHANGES TO PRIVACY POLICY 192             |
| Social Hub End User License Agreement 192 |
| Index198                                  |

4

# This section helps you to quickly start using your device. Understanding This User Manual

The sections of this manual generally follow the features of your device. A robust index for features begins on page 198.

Also included is important safety information, beginning on page 148, that you should know before using your device.

This manual gives navigation instructions according to the default display settings. If you select other settings, navigation steps may be different.

Unless otherwise specified, all instructions in this manual assume that you are starting from a Home screen. To get to a Home screen, you may need to unlock the device. For more information, refer to *"Securing Your Device"* on page 15.

Note: Instructions in this manual are based on default settings and may vary from your device depending on the software version on your device and any changes to the device's settings. Note: Unless stated otherwise, instructions in this user manual start with the device unlocked, at the Home screen.

All screen images in this manual are simulated. Actual displays may vary depending on the software version of your device and any changes to the device's settings.

# **Special Text**

In this manual, some text is set apart from the rest. This special text is intended to point out important information, share quick methods for activating features, define terms, and more. The definitions for these methods are as follows:

- Notes: Presents alternative options for the current feature, menu, or sub-menu.
- Tips: Provides quick or innovative methods or useful shortcuts.
- **Important**: Points out important information about the current feature that could affect performance.
- Warning: Brings important information to your attention that can help to prevent loss of data or functionality or damage to your device.

### **Text Conventions**

This manual provides condensed information about how to use your device. To make this possible, the following text conventions are used to represent often-used steps:

→ Arrows are used to represent the sequence of selecting successive options in longer, or repetitive, procedures. For example:

From a Home screen, touch  $\blacksquare$  Apps  $\rightarrow$  OS Settings  $\rightarrow$  Display  $\rightarrow$  Screen timeout.

# **Battery**

Your device is powered by a rechargeable, standard Li-Ion battery. A Wall/USB Charger (Charging Head and USB cable) are included with the device for charging the battery.

Warning! Use only approved charging devices. Approved accessories are designed to maximize battery life. Using other accessories may invalidate your warranty and may cause damage.

## **Battery Indicator**

The Battery icon in the Status Bar shows the battery power level. When battery power is 15% or less, your device prompts you to charge the battery. If you continue to operate the device without charging, the device powers off. For battery use information, see *"About Device"* on page 146.

Tip: Touch the Time field to display battery charge status.

## **Charging the Battery**

Your device comes with a Wall/USB Charger (Outlet Connector, Charging Head, and USB cable) to charge your device from any standard AC power outlet.

Note: The battery comes partially charged. You must fully charge the battery before using your device for the first time.

After the first charge, you can use the device while charging.

1. Insert the USB cable into the Charging Head.

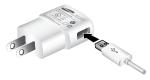

 Insert the USB cable into the device's Charger/ Accessory Port.

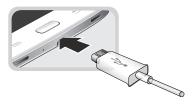

- Warning! While the device is charging, if the touch screen does not function due to an unstable power supply, unplug the USB power adapter from the power outlet or unplug the USB cable from the device.
  - **3.** Plug the Charging Head into a standard AC power outlet.
  - 4. When charging is complete, unplug the Charging Head from the power outlet and remove the USB cable from the device.
- Note: You cannot charge the battery using the USB cable and your PC.
- Note: If the battery is completely discharged, you cannot turn on the device, even with the USB power adapter connected. Allow a depleted battery to charge for a few minutes before you try to turn on the device.

# **Turning Your Device On and Off** *Turning Your Device On*

Press and hold the **Power/Lock Key**.

For more information, refer to *"Unlocking the Device"* on page 16.

**Note:** Your device's internal antenna is located along the top back of the device. Do not block the antenna; doing so may affect signal quality and may cause the device to operate at a higher power level than is necessary. For more information, refer to *"GPS Applications"* on page 94.

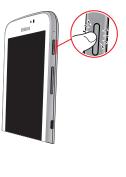

## **Turning Your Device Off**

- 1. Press and hold the Power/Lock Key.
- 2. At the Device options prompt, touch Power off.
- 3. At the Power off prompt, touch OK.

# **Setting Up Your Device**

When you first turn on your device, you are asked to set up a few things. To do that, the following screens display. Some screens can be skipped (touch **Next**) or re-displayed (touch **Back**). Some screens display depending on the options you choose.

## Welcome!

- 1. Touch the **Select language** field, scroll through the list, and touch the language you want your device to use, such as, English (United States).
- If required, touch Accessibility to change the accessibility settings. For more information, refer to "Accessibility" on page 143.
- 3. Touch Next.

## Wi-Fi

Make sure the Wi-Fi **OFF / ON** icon is set to ON **T** and choose one of the following options:

- Touch Add Wi-Fi network to enter a Network SSID that is not listed.
- Touch Scan to make sure you have an accurate list of Wi-Fi networks.
- Touch one of the Wi-Fi networks in the list, enter the password, and touch Connect. Touch and connect to another Wi-Fi network or touch Next to continue.
- Touch Next to perform this task later. For more information, refer to "Wi-Fi" on page 116.

# Set Date and Time

- 1. Under Set date, set the date (month, day, year), if necessary.
- 2. Under Set time, set the time (hour, minute, and AM or PM), if necessary.
- 3. Under Select time zone, set the time zone field (GMT) and select the correct time zone.
- 4. Touch Next.

# **End User License Agreement**

- Read the End user license agreement and touch the I understand and agree to the terms and conditions above check box.
- 2. If you do not agree to provide Samsung the error log data from any Software Update failure your device experiences, touch the **No thanks** button.
- 3. Touch Next.

## Samsung Account

Sign in to your Samsung account to use Samsung services.

- 1. Touch variety of services to learn more.
- 2. Touch Create new account to create a Samsung account.

– or –

Touch **Sign in** if you already have a Samsung account. Touch **Restore** and **Auto backup**, if desired. Touch **Next**.

– or –

Touch **Skip** to perform this task later. For more information, refer to *"Signing In to your Samsung Account"* on page 142.

## **Got Google?**

Your new device uses your Google account to fully use its Android features, including Gmail, Maps, Navigation, Google Talk, and Google Play.

The Got Google? screen allows you to sign in, if you already have a Google account.

Note: If you skipped Wi-Fi setup, the Wi-Fi setup screen displays and you must connect through a Wi-Fi network.

Touch Yes and then enter the email address and password of your existing account.

Touch **b** to continue.

– or –

Touch No to proceed to the next screen.

## Make it Google

This screen displays if you did not sign in to your Google account.

The Make it Google screen allows you to create a new Google account.

Note: If you skipped Wi-Fi setup, the Wi-Fi setup screen displays and you must connect through a Wi-Fi network.

- Touch Get an account or enter the email address and password of your existing account.
   or –
- Touch Not now to perform this task later. For more information, refer to "Setting Up Your Gmail Account" on page 47.

## Entertainment

This screen displays if you signed in to your Google account.

 Touch Set up a credit card, enter credit card information for your Google Play account, and touch Save.
 – or –

Touch Not now.

## **Backup and Restore**

This screen also displays if you signed in to your Google account.

- 1. Read the backup and restore information.
- 2. Enable either or both options.
- **3.** Touch **b** to continue.

The Restoring screen displays while your information is being restored.

# **Google & Location**

- 1. Read the information on the screen and enable either or both of the Google location services.
- 2. Touch b to continue.

## This Tablet Belongs To ...

This screen displays if you did not sign in to your Google account.

To personalize the tablet with your name:

- 1. Touch the First and Last fields and use the on-screen keyboard to enter you first and last name.
- **2.** Touch **b** to continue.

## Free Dropbox Account

To get a free 50 GB Dropbox account for two years:

1. Touch Create account, enter the required fields, and touch Register for Dropbox.

– or –

Touch **Sign in** to sign in to Dropbox.

– or –

Touch Skip to skip this offer.

## **Setup Complete**

Congratulations! Your device is set up and ready to use.

Touch Finish.

The main Home screen displays.

# **Creating a New Google Account**

In order to utilize your device to the fullest extent, you will need to create a Google Account when you first use your device. With a Google Account, Google applications will always be in sync between your tablet and computer.

If you need to create a Google account, follow these steps:

- From a Home screen, touch Apps → M Gmail. The Add a Google Account screen displays.
- Touch New to create a new Google account.
   For more information, refer to "Setting Up Your Gmail Account" on page 47.

# **Retrieving Your Google Account Password**

A Google account password is required for Google applications. If you misplace or forget your Google Account password, follow these instructions to retrieve it:

- From your computer, use an Internet browser to navigate to <u>http://google.com/accounts</u>.
- Once the URL loads, click on the Can't access your account? link and follow the on-screen instructions.

# **Using Google Maps**

In order to use some applications related to Google Maps, you must first connect Wi-Fi. For more information, refer to *"Wi-Fi"* on page 116.

You must also enable location services to use Google Maps. Some features require Standalone or Google location services. For more information, refer to *"Location Services"* on page 129.

# **Task Manager**

Your device can run applications simultaneously and some applications run in the background.

Use Task Manager to see which applications are running on your device and to end running applications to extend battery life. You can also uninstall applications from your device and see how much memory is used by applications.

## **Task Manager Application**

The Task Manager application provides information about applications, including **Active applications**, **Downloaded**, **RAM manager**, **Storage**, and **Help**.

To access the Task Manager:

- Add the Active apps manager widget to a Home screen and then touch Active applications on the Active apps manager widget. For more information, refer to "Widgets" on page 29.
- Touch Active applications to view applications running on your device. Touch End to end an application or End all to end all running applications.
- 3. Touch **Downloaded** to view applications installed from Google Play. Touch **Uninstall** to remove an application from your device.

- Touch RAM manager to display the amount of Random Access Memory (RAM) currently in use. Touch Clear memory to clear inactive and background processes.
- 5. Touch Storage to view internal (Device memory) and external (SD card) storage memory statistics.
- 6. Touch Help to view useful tips for extending battery life.

For more information, refer to "Apps Screen" on page 32.

# **Memory Card**

Your device supports removable microSD or microSDHC memory cards with maximum capacities of 64 GB (depending on the memory card manufacturer and type). Memory cards are used to store music, photos, videos, and other files.

**Note:** You can only store music files that you own (from a CD or purchased with the device) on a memory card.

## Installing a Memory Card

- 1. Open the Memory Card Slot cover and turn to expose the slot.
- With the gold contacts facing down, carefully slide the memory card into the slot, pushing gently until it clicks into place.

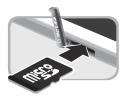

3. Replace the Memory Card Slot cover.

## Removing a Memory Card

- Important! To prevent damage to information stored on the memory card, unmount the card before removing it from the device.
  - 1. From a Home screen, touch  $\blacksquare$  Apps  $\rightarrow$  Settings  $\rightarrow$  Storage.
  - 2. Under SD card, touch Unmount SD card and then touch OK.
  - 3. Open the Memory Card Slot cover and turn to expose the slot.
  - 4. Gently press down on the memory card, so that it pops out from the slot, and carefully pull the card out.
  - 5. Replace the Memory Card Slot cover.

For more information, refer to "Memory Card" on page 92.

# **Galaxy Tab Accessories**

To find accessories for your Galaxy Tab:

1. Go to http://www.samsung.com/us/mobile/galaxy-tabaccessories.

Galaxy Tab accessories display.

2. Use your model number to find compatible accessories.

# **Securing Your Device**

By default, the device locks automatically when the screen times out or you can lock it manually. You can unlock the device using one of the default Unlock screens or, for increased security, use a personal screen unlock pattern.

For more information about creating and enabling a Screen unlock pattern, see *"Screen Lock"* on page 130.

For other settings related to securing your device, see *"Location Services"* on page 129.

Note: Unless stated otherwise, instructions in this User Manual start with the device unlocked, at the Home screen.

## Locking the device manually

Press the Power/Lock Key.

## **Unlocking the Device**

- 1. Press the Power/Lock Key. The Lock screen displays.
- 2. Swipe across the screen as shown.

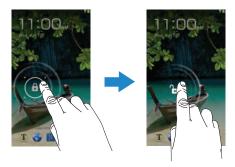

The last screen you accessed displays.

Tip: Touch one of the app shortcut icons and then swipe to launch that application.

Note: You can customize the Lock screen and set the type of Screen Unlock you want to use (Face unlock, Pattern, PIN, or Password). For more information, refer to *"Screen Lock"* on page 130.

# Troubleshooting

If your device has fatal errors, hangs up, or freezes, you may need to reset the device to regain functionality.

• If your device is frozen and unresponsive, press and hold the **Power/Lock Key** for 8 to 10 seconds.

# Section 2: Understanding Your Device

This section outlines key features of your device and describes the screen and the icons that appear when the device is in use. It also shows how to navigate through the device.

# **Features**

- 7.0-inch WSVGA (1024x600) TFT (PLS) LCD touch screen
- Android Version 4.1.2
- Wi-Fi, 1.2 GHz dual-core processor
- Full HTML Web Browser
- Bluetooth 3.0 Wireless technology. For more information, refer to "Bluetooth" on page 118.
- Built-in Wi-Fi technology (802.11 a/b/g/n)
- 3 megapixel camera and camcorder, plus 1.3 megapixel forward-facing camera for video chat
- Full integration of Google applications (Gmail, YouTube, Google Maps, and Voice Search)
- Photo gallery that supports GIF, AGIF, JPEG, PNG, BMP, WBMP, and WEBP formats

- Messaging Features:
- Gmail
- Email (corporate and personal)
- Google Talk (Instant Messaging and Video Chat)
- HD Video Player (1080p)
- Codec: MPEG4, H.264, H.263, VC-1, DivX, VP8, WMV7/8, Sorenson Spark, MP43
- Format: AVI, MP4, 3GP, MKV, WMV, ASF, FLV
- DivX Certified<sup>®</sup> to play DivX<sup>®</sup> video up to HD 720p, including premium content
- Music player that supports MP3, AAC/AAC+/EAAC+, WMA, Vorbis, FLAC, AC-3, AMR-NB/WB, WAV
- Support for microSD and microSDHC memory cards
- Preloaded applications such as AllShare Play, Google Play Books, Google Play Store, Music Hub, and Polaris Office. For more information, refer to "More Application Information" on page 33.

Warning! This device does not support some USB storage media devices. For more information, refer to "Galaxy Tab Accessories" on page 15.

## **Front View**

The following items can be found on the front of your device as illustrated.

- 1. Light Sensor: Used to control screen brightness automatically when taking photos with the front-facing Camera.
- 2. Front-facing Camera Lens: Used when taking photos or recording videos.
- Display Screen: The orientation of the display screen rotates with the tablet as you turn it. You can turn this feature on and off. For more information, refer to "System" on page 144.
- 4. Back: Return to the previous screen or option.
- Home: Display the central Home screen. Touch and hold to display recent apps that have been accessed.
- 6. Menu: Display a list of options.

 External Speakers: Used in music or video playback, notification tones, and for other sounds.

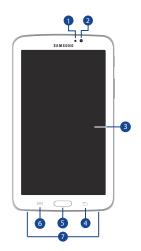

# **Back View**

- 1. 3.5mm Headset Jack: Plug in for headphones.
- 2. Camera Lens: Used when taking photos or recording videos.
- 3. Memory Card Slot: Install a memory card for storage of files.
- 4. Charger/Accessory Port: Plug in a USB cable for charging or to sync music and files.
- Infrared Blaster: Emits infrared signals used for controlling external devices. For more information, refer to "Smart Remote" on page 113.
- Volume Key: From a Home screen, press to adjust Master Volume. During music playback, press to adjust volume.
- Power/Lock Key: Press and hold to turn the device on or off. Press to lock the device or to wake the screen for unlocking.

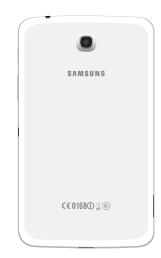

# **Home Screen**

The Home screen is the starting point for using your device.

Note: Unless stated otherwise, instructions in this user manual start with the device unlocked, at the Home screen.

- 1. System Bar: The area along the bottom of the Home screen where you can find navigation buttons and icons that show notifications, battery power, and connection details.
- Status Icons: Indicate the status of your tablet. Touch the Time / Status Icons area to display the Status Details panel. For more information, refer to *"Status Bar"* on page 28.
- 3. Time: The current time. For more information, refer to "Date and Time" on page 143.
- 4. Apps: Display the Apps screen.
- Primary Shortcuts: Shortcuts to common features. These shortcuts are found on all Home screens by default. For more information, refer to "Primary Shortcuts" on page 29.

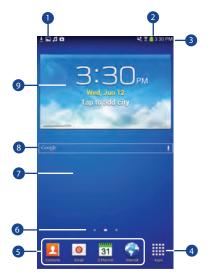

 Current screen: Indicates which Home screen is being displayed. For more information, refer to "Extended Home Screen" on page 21.

- Home screen: The starting point for using your device. Place shortcuts, widgets, and other items to customize your device to your needs.
- Google Search: Search the web by typing or speaking. For more information, refer to "Google Search" on page 54.
- 9. Widgets: Applications that run on the Home screen. Some widgets are found on the Home screen by default. For more information, refer to "Widgets" on page 29.

## **Extended Home Screen**

The Home screen consists of the Home panel plus additional panels that extend beyond the display width to provide more space for adding shortcuts and widgets. For more information, refer to *"Adding and Removing Home Screen Panels"* on page 22.

Slide your finger horizontally across the screen to scroll to the left or right side panels. As you scroll, the indicator at the top of the display shows your current position.

Note: The center panel displays when you touch — Home.

## **Customizing the Home Screens**

To customize the Home screens to suit your preferences:

- 1. Navigate to one of the Home screen panels.
- 2. Touch and hold on the screen until the **Home screen** pop-up displays.
- Touch Set wallpaper to change the Home screen wallpaper. For more information, refer to "Wallpapers" on page 32.
- 4. Under Add to Home screen touch:
  - Apps and widgets to add app or widget shortcuts on the Home screen.
  - Folder to add a folder on a Home screen. For more information, refer to "Folders" on page 31.
  - Page to add a Home screen.

# **Display Settings**

You can customize display screen settings to your preferences. For more information, refer to *"Display"* on page 124.

#### Adding and Removing Home Screen Panels

Your device comes with seven Home screen panels. You can customize the Home screen by removing or adding panels.

| Note: 1 | The panel in the | center | position | displays | when you | l touch |
|---------|------------------|--------|----------|----------|----------|---------|
|         | — Home.          |        |          |          |          |         |

- From a Home screen, pinch the screen from the left and right side to the center to display the editing screen.
- Tip: Tip: Touch and hold on the screen until the Home screen pop-up displays. Under Add to Home screen, touch Page to add a Home screen.

Use these controls to configure panels:

- 1. **Default Home Page**: Touch the Home icon on a panel to set it as the default home screen.
- 2. Add: Touch to add a new panel, up to a total of seven. This option is available when less than seven panels have been added.
- **3. Remove**: Touch and drag a panel to the Trash Can to remove the panel from the Home screen.

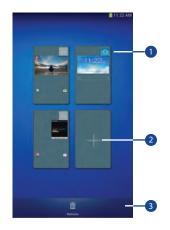

To rearrange the order of panels:

- Touch and drag a panel to a new location. To return to the Home screen:
  - Touch Stack.

# **Navigating Your Device**

Use command buttons and the touch screen to navigate.

# **Command Buttons**

## Back

Touch rightarrow **Back** to return to the previous screen, option, or step.

#### Home

Touch  $\bigcirc$  Home to display the center Home screen.

Touch and hold to open a list of thumbnail images of apps you have worked with recently. Touch an App to open it.

## Touch 🔮 to display the Task Manager.

To launch Google Search, touch g.

Touch  $\equiv$  to clear all thumbnail images.

## **Context-Sensitive Menus**

Context-sensitive menus offer options for features or screens. To access context-sensitive menus:

- Touch 🖪 Menu to display a list of options.
- Touch an option in the list.

## **Screen Capture**

• Touch and hold the **Power/Lock Key** and **Home** to capture and save an image of the current screen.

Note: A copy of the screenshot is automatically saved to the clipboard.

To view the screen shots:

- 1. From a Home screen, touch **Apps** 
  - → My Files.
- 2. Touch storage  $\rightarrow$  sdcard0  $\rightarrow$  Pictures  $\rightarrow$  Screenshots.
- 3. Touch a screen capture file to display it.

# **Application Bar**

The Application Bar is the area along the top of various application screens. It usually contains the Search and Menu icons, as well as other icons that are used to display options and settings.

# **Screen Navigation**

#### Touch

Touch items to select or launch them. For example:

- Touch the on-screen keyboard to enter characters or text.
- Touch a menu item to select it.
- Touch an application's icon to launch the application.

## **Touch and Hold**

Activate on-screen items. For example:

- Touch and hold a widget on the Home screen to move it.
- Touch and hold on a field to display a pop-up menu of options.

## Swipe, Flick, or Slide

Swipe, flick, or slide your finger vertically or horizontally across the screen. For example:

- Unlocking the screen.
- Scrolling the Home screens or a menu.

## Pinch

Use two fingers, such as your index finger and thumb, to make an inward pinch motion on the screen, as if you are picking something up, or an outward motion by sweeping your fingers out.

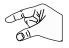

For example:

- Pinch a photo in Gallery to zoom in.
- Pinch a webpage to zoom in or out.

# Notifications

When you receive a notification, the Notification icon displays in the System Bar, to the left of the Time. Notifications indicate the arrival of Gmail, Email, alarms, and more.

# **Status Details**

To display the current date and time, battery status, and Wi-Fi connectivity status, open Status Details.

- Touch the top of the screen and swipe downward. The Status Details screen displays. If you have any current notifications, their summaries are listed below the Notifications title.
- 2. Touch a notification summary to respond to it.
- 3. Touch Home, **S** Back, or swipe up to close the Status Details screen.

# **Quick Settings**

To view and control the most common settings for your tablet, as well as accessing the complete Settings application, open the Quick Settings panel.

1. Touch the top of the screen and swipe downward.

The Quick Settings screen displays.

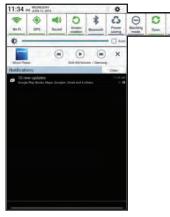

Note: This screen displays both Status Details and Quick Settings and is referred to by both names in this manual.

- 2. The Quick Settings are:
  - Wi-Fi: Touch to enable or disable Wi-Fi. For more information, refer to "Wi-Fi" on page 84.
  - GPS: Touch to enable or disable Standalone GPS services. For more information, refer to "Location Services" on page 129.
  - Sound / Mute: Touch to enable or disable sound mode.
  - Screen rotation: When On the screen rotates automatically from landscape to portrait and vice versa. When Off the screen is fixed in the current mode, either portrait or landscape. For more information, refer to "System" on page 144.
  - **Bluetooth**: Touch to enable or disable Bluetooth. For more information, refer to "*Bluetooth*" on page 87.
  - Power saving: When enabled, your device automatically analyzes the screen and adjusts the brightness to conserve battery power. For more information, refer to "System" on page 144.

Sweep the pop-up to the left to see additional settings.

- **Blocking mode**: When enabled, notifications for selected features will be disabled.
- Sync: Synchronizes your device with the network. Synchronizes contacts, email, time, and a variety of accounts.
- Driving mode: New notifications are read aloud when enabled.
- Touch Settings to open the Settings application.
   For more information, refer to "Settings" on page 116.
- 4. Touch the Brightness slider and drag it to set the brightness or touch Auto to allow the device to set brightness automatically based on available light and battery charge status. For more information, refer to "Brightness" on page 124.
- Notifications displays system notifications. Touch a notification entry to display the details. Touch Clear to remove Notification lcons from the System Bar.
   For more information, refer to "Notifications" on page 24.

6. Touch — Home, **Status** Back, or swipe up to close the Status Details screen.

Notifications display in the System Bar and, in some cases, under the Notifications heading in the Quick Settings to alert you to activity on the tablet such as new messages, application downloads, software updates, and more. The following table lists those icons.

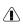

System Alert: Check under the Notifications heading in the Quick Settings for alerts.

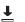

Download: An application or file is being

downloaded or has been downloaded to the device.

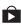

**Download Successful:** A recent application download or update completed successfully.

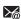

**New Email Message**: You have new email. Touch Reply to view and answer the email.

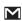

**New Gmail Message**: You have new Gmail. Touch the icon for additional information.

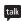

**Google Talk Invitation**: Someone has invited you to chat using Google Talk.

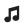

**Music player**: Music is playing. Display the Status Details to see the song title and music player controls. For more information, refer to *"Music Player"* on page 64.

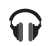

**Music App:** A song is playing in the Music app. Touch the Music icon or touch the Status Details to see the song title and music player controls. For more information, refer to *"Play Music App"* on page 61.

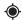

GPS Active: Displays when GPS is active.

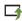

**Software update**: There may be a software update available for this device. For more information, refer to *"Software Update"* on page 147.

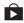

**Updates Available**: Updates to the applications you have downloaded are available.

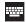

**Choose input method**: When the keyboard is being displayed, open the Quick Settings screen to display a menu of quick keyboard settings. For more information, refer to *"Text Input Methods"* on page 34.

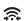

**Wi-Fi Direct**: Displays when Wi-Fi Direct is active and your tablet is connected to another device. For more information, refer to *"Wi-Fi Direct"* on page 86.

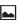

Screenshot Captured: A screenshot has been captured.

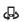

**Nearby Devices**: The Nearby devices setting is enabled. For more information, refer to *"Nearby Devices"* on page 122.

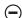

**Blocking Mode**: Notifications for selected features are disabled. For more information, refer to *"Blocking Mode"* on page 123.

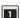

**Event**: This is a notification for one or more events. For more information, refer to *"Creating an Event or Task"* on page 109.

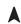

ψ

Navigation Active: The Navigation App is active. For more information, refer to "Navigation" on page 59.

**USB Connected**: Device is connected to a computer using a USB cable.

# **Status Bar**

The Status Bar is part of the System Bar and displays icons to show network status, battery power, and other details.

Battery Level: Shown fully charged.

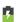

Charging Indicator: Battery is charging.

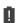

**Device Power Critical**: Battery has only three percent power remaining. At about 15 percent power remaining, a pop-up is displayed to remind you to charge immediately.

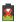

**USB Connection Indicator**: The device is connected to a computer using a USB cable, but it is not charging. The battery is only charged while connected to a computer, if the device is turned off. When the device is off, press the Power/Lock key to see the battery charging indicator.

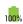

**Battery Fully Charged**: When the battery is fully charged, this indicator is displayed.

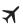

Airplane Mode: Indicates that the Airplane Mode is active, which allows you to use many of your device's features, but it cannot access online information or applications.

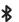

**Bluetooth Active**: Bluetooth is turned on. For more information, refer to *"Bluetooth"* on page 87.

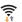

- Wi-Fi Active: Wi-Fi is connected, active, and communicating with a Wireless Access Point (WAP).
- $\bigcirc$
- Alarm Set: Displays when you set an alarm to ring at a specified time. For more information, refer to "Alarm" on page 95.

# **Primary Shortcuts**

Primary Shortcuts display at the bottom of the Home screens.

Tip: The main Home screen is usually the center Home screen.

The default Primary Shortcuts are: Contacts, Email, S Planner, Internet, and Apps.

# **Other App Shortcuts**

There are also other application shortcuts on the Home screens, such as Dropbox, Samsung Apps, and Play Store.

For more information, refer to *"More Application Information"* on page 33.

Application shortcuts can be added to any Home screen. For more information, refer to *"App Shortcuts"* on page 30.

# Widgets

When you first turn on your tablet, there are various widgets on the center Home screen. They can also appear on the Home screens to the left and right of the center Home screen.

Widgets are self-contained applications that you can place on the Home screens to access your favorite features.

For more information, refer to "Applications" on page 94.

# Adding Widgets to a Home screen

- Navigate to the Home screen on which you want to place the Widget and touch Apps.
- 2. Touch the Widgets tab.

Note: Swipe across the screen horizontally to view all Widgets.

- Touch and hold the widget's icon until the Home screen displays, then slide your finger where you want to place the icon and release it.
- Note: There must be room on the screen where you want to place the widget, otherwise the widget will not add to the Home screen.

## **Removing Widgets**

Touch and hold the Widget until the Remove icon displays, then drag the widget to the Remove icon.

Note: This action does not actually delete the Widget, it just removes it from the current Home screen.

# **App Shortcuts**

Use App Shortcuts for quick access to applications or features, such as Email or other applications.

- 1. Navigate to the Home screen on which you want to place the App Shortcut.
- 2. Touch Apps.

– or –

Touch and hold on the screen until the **Home screen** options pop-up displays and then touch **Apps and widgets**.

3. Touch the Apps tab.

- Touch and hold the application icon until the Home screen displays, then slide your finger where you want to place the icon and release it.
   For more information, refer to *"Apps Screen"* on page 32.
- 5. Touch and hold the App Shortcut and then drag the application icon to reposition it on the Home screen.

## **Removing App Shortcuts**

Touch and hold the App Shortcut until Remove displays, then drag the App Shortcut to the Remove icon.

# **Folders**

Place Folders on a Home screen to organize items together.

# **Adding Folders**

To create a folder on a Home page:

- 1. Navigate to the desired Home screen.
- Touch and hold on the screen until the Home screen pop-up displays and then touch Folder. The Create folder pop-up displays.
- Touch the Unnamed folder field, use the keyboard to enter a name for the folder, and touch OK.
   A new folder displays on the Home screen.

# **Managing Folders**

To rename a folder:

Touch the folder, touch the current name, and use the keyboard to enter a new name for the folder.

To add an App shortcut to a folder:

- 1. Add the App shortcut to the Home screen that the folder is on.
- **2.** Touch and hold the App shortcut, drag it to the folder, and drop it.

To remove an App shortcut from a folder:

- 1. Touch the folder to view the contents.
- 2. Touch the App shortcut, drag it out of the folder, and drop it on the Home screen.

# **Removing a Folder**

 Touch and hold the folder until the mi Remove icon displays, then drag the folder to the Remove icon.

Note: Any App shortcuts in the folder are also removed.

# Wallpapers

You can choose a picture to display on the Home Screen, Lock screen, or on both the Home and Lock screens. Choose from preloaded wallpaper images or select a photo you have downloaded or taken with the Camera.

- 1. From a Home screen, touch and hold on the screen. The **Home screen** options pop-up displays.
- 2. Touch Set wallpaper.

The Set wallpaper pop-up displays.

3. Touch Home screen, Lock screen, or Home and lock screens.

The **Select wallpaper from** pop-up displays the following options:

- Gallery: Access the Gallery to select a photo. Touch a photo to select it. Crop and resize the picture, if desired. Touch Done to save the picture as wallpaper. Touch Cancel to cancel.
- Live wallpapers: Choose from pre-loaded interactive animated wallpapers. Touch a wallpaper to see an example. If available, touch Settings to view options for the selection. Touch Set wallpaper to save your choice. Touch Set Back to return to the Live wallpapers menu.

Note: Live wallpapers is not available for the Lock screen.

# **Apps Screen**

The **Apps** screen displays all applications installed on your wireless device. Applications that you download and install from Google Play or from the web are also added to a Home screen.

The Apps icons are arranged in a customizable grid. To arrange the Apps icons in alphabetical order:

- 1. From a Home screen, touch **Apps**.
- 2. Touch  $\blacksquare$  Menu  $\rightarrow$  View type.
- 3. Touch Alphabetical grid.

To manually change the order of the icons on the Apps screen:

- 1. From a Home screen, touch **Apps**.
- 2. Touch  $\blacksquare$  Menu  $\rightarrow$  Edit.
- 3. Touch and hold an icon and drag it to a new position.
- 4. Touch Save to save the changes.

You can place shortcuts to applications on the Home screen for quick access to the application. For more information, refer to *"App Shortcuts"* on page 30.

To view your downloaded applications:

- 1. From a Home screen, touch **Apps**.
- 2. Touch **Downloaded applications** to view downloaded apps.
- **3.** Touch an icon on the **Downloaded applications** screen to launch the application.

- or -

Add an App Shortcut to a Home screen by dragging the App icon onto the Home Screen. For more information, refer to *"App Shortcuts"* on page 30.

# **Application Information**

To view information about an App, such as the amount of storage it uses, force the App to stop, uninstall updates, and clear data:

- From a Home screen, touch Apps → Settings
   → Application manager.
- 2. Touch the All tab, scroll through the apps list, and touch the app to open a screen with details about the App.

# **More Application Information**

For more information, refer to "Applications" on page 94.

In that section, each application that is available on the Applications screen is listed and described. If the application is also described in another section of this user manual, then a cross reference to that particular section is provided. Various widgets are also described.

# **Entering Text**

This section describes how to select the desired text input method when entering characters into your tablet. This section also describes the predictive text entry system that reduces the amount of key strokes associated with entering text.

Your tablet comes equipped with an orientation detector that can tell if the tablet is being held in an upright (Portrait) or sideways (Landscape) orientation. This is useful when entering text.

### **Text Input Methods**

Your device offers two text input methods.

- · Google voice typing and
- · Samsung keyboard.

You can set a default text entry method in Settings. For more information, refer to *"Keyboards and Input Methods"* on page 136.

To choose a text input method while entering text:

1. Touch the top of the screen and swipe downward. The Quick Settings screen displays.

Touch **We Choose input method**.

The Choose input method pop-up displays.

2. Touch an input method to activate it.

For more information, refer to *"Keyboards and Input Methods"* on page 136.

# Using the Samsung Keyboard

The Samsung keyboard is a custom virtual QWERTY keyboard, featuring optional predictive text or continuous input. Input characters by touching the on-screen keys with your finger or use speech recognition.

You can enable predictive text, to have the Samsung keyboard match your key touches to common words and displays them. The Personalization option learns from GMail, Facebook, and Twitter. Log into these applications to enable the Samsung keyboard to learn from your text input.

#### **Keyboard Types**

In addition to the default QWERTY keyboard, there is also a *Floating* keyboard.

To change the keyboard type:

- 1. Access the QWERTY keyboard.
- 2. Touch and hold in on the keyboard and then select from the pop-up menu.
- **3.** Touch the tab at the top of the Floating keyboard to move it.

#### **Configuring the Samsung Keyboard**

You can configure the Samsung keyboard to your preferences. While entering text:

Touch and hold Options on the keyboard and then touch Settings.

The Samsung keyboard settings screen displays.

For more information, refer to *"Configuring the Samsung Keyboard"* on page 137.

#### **Entering Upper and Lower Case Letters**

The default case is lower case (abc). Enter upper and lower case alphabet letters by touching the Shift key 1 to toggle the case, before touching the letter key(s).

- Touch once to switch from abc to Abc mode.
- Touch twice to switch to ABC mode. When ABC mode is enabled, the Shift key background turns blue.

### **Entering Symbols and Numbers**

The number keys are displayed at the top of the keyboard and are always available.

To enter common symbols, touch sym to switch to symbol mode, then touch the corresponding key.

There are two pages of symbols. Touch  $\left. \frac{1/2}{2} \right.$  to switch to the next page.

Touch and hold a vowel key (A, E, I, O, U, or Y) or the C, N, or S key to open a small window where you can chose an accented vowel or other alternate letter. Slide to the letter until it is highlighted, and release.

Touch and hold the Period key ( . ) to open a small window with a set of common symbols.

#### **Using Predictive Text**

By using Predictive text, you can have next-letter prediction and regional error correction, which compensates for touching the wrong keys on the QWERTY keyboard.

Note: Enable Predictive text in Samsung keyboard settings. For more information, refer to *"Configuring the Samsung Keyboard"* on page 137.

While entering characters, potential word matches display in the Predictive text area above the keyboard.

Touch a word to insert it into your text.

Tip: Touch 🚫 to display more words.

# Using Google Voice Typing from the Samsung Keyboard

When you enable the Google voice typing setting, you can use your voice to enter text instead of the keyboard.

For more information about enabling Voice input, see "Using Google Voice Typing" on page 38

### **Editing Text**

You can edit the text you enter in text fields by cutting, copying, or pasting text. These operations can be performed within and across apps. However, some apps do not support editing some or all of the text displayed while others may offer their own way to select text.

#### **Editing Existing Text**

To edit text that you have entered:

- Touch the text at the point you want to edit. The Cursor displays at the point you touched.
- Touch and drag the Cursor to a better position, if necessary.

### **Copying, Deleting, or Replacing Text**

To select and copy, delete, or replace text:

- 2. Touch and drag either tab to select more or less text.
- Tip: Touch Select all in the Application bar to select all text in the field. Touch on another area of the screen or touch **Done** to deselect the text.

- **3.** Depending on the action you want to take for the selected text, in the Application bar touch:
  - Select all to highlight all text in the field.
  - Cut to remove the selected text.
  - Copy to save the selected text to the clipboard.
  - Touch **E** More options to display:
    - Paste to paste previously copied text.
    - Clipboard to display the text saved to the clipboard.
  - or –

Enter text by typing or speaking to replace the selection with what you type.

– or –

Touch the < Delete key to delete the selected text.

#### **Pasting Text**

To paste previously copied text:

1. Touch the text at the point you want to paste the copied text.

The Cursor displays at the point you touched.

2. Touch the Cursor.

A pop-up displays.

3. Touch Paste in the pop-up.

To paste text directly from the clipboard:

- Touch the E Clipboard key to display the text saved to the clipboard.
- 2. Touch a text block to paste that text where the **Cursor** is positioned.

# **Closing the Keyboard**

To close the keyboard:

Touch V Close Keyboard.

# Using Google Voice Typing

You can use your voice to enter text using the Google voice typing feature.

While entering text:

1. Touch  $\textcircled{}^{\circ}$  on the keyboard.

For more information, refer to *"Keyboards and Input Methods"* on page 136.

- At the Tap to speak prompt, touch and speak clearly and distinctly into the microphone.
   The software converts your voice to text, which is displayed in the message.
- 3. Keep speaking to add more text.
- 4. Touch 🗰 to display the Samsung keyboard.

This section explains how to manage contacts and accounts. Accounts

Your device can synchronize with a variety of accounts. With synchronization, information on your device is updated with any information that changes in your accounts.

- Samsung account: Add your Samsung account. For more information, refer to "Signing In to your Samsung Account" on page 142.
- **ChatON**: Add your ChatON account. For more information, refer to "ChatON" on page 53.
- **Dropbox**: Add your Dropbox account. For more information, refer to "*Dropbox*" on page 98.
- Email: Add an Email account to sync Contacts. For more information, refer to "Email" on page 48.
- Facebook: Add your Facebook account to sync Contacts.
- Google: Add your Google account to sync your Contacts, Calendar, and Gmail. For more information, refer to "Gmail" on page 47.

- LDAP: Add an LDAP account to find entries in an LDAP directory server.
- Microsoft Exchange ActiveSync: Add your Exchange account to sync Contacts, Calendar, and Email.
- Server: Add a server to sync and access your data.

### **Setting Up Your Accounts**

Set up and manage your synchronized accounts with the **Accounts** setting.

- From a Home screen, touch Apps → Settings
   → Add account.
- 2. Touch the account type.
- **3.** Follow the prompts to enter your account credentials to complete the set-up process.

Your tablet communicates with the appropriate account servers to set up your account. When complete, your account displays in the **Accounts** area of the Settings screen.

# Contacts

Store contact information for your friends, family, and colleagues to quickly access information or to send a message.

To access Contacts:

- From a Home screen, touch **Apps** 
  - $\rightarrow$  **[** Contacts.

# **Creating Contacts**

- Touch Contacts → + Create. The Save contact to pop-up displays.
- 2. Touch Device or an account.

– or –

Touch Add new account to add a different account. For more information, refer to *"Setting Up Your Accounts"* on page 39.

- **3.** Touch the Contact photo to set up a photo to identify the contact.
- **4.** Touch contact fields to display the keyboard and enter information:

- Some fields have preset values. Touch the field and touch the desired value. For example, touch the Label tab and touch a label for the field.
- Other fields have to be input. Touch the field and use the on-screen keyboard to input information.
- Touching the check box next to some fields may make additional fields available.
- Touch (+) to add additional fields. Touch (-) to remove an unused field. Also, touch **Add another field** to add other fields.
- Touch the screen and swipe up or down to display additional fields or touch **Next** on the keyboard to move to the next field.
- 5. Touch 🛨 Back to remove the keyboard.
- When you finish entering information, touch ✓ Save. – or –

Touch  $\mathbf{X}$  Cancel  $\rightarrow$  OK to cancel and discard changes.

Tip: Display a contact's record and touch the **Email** field to send an email, the **Address** field to display the address on a map, or the **Website** field to link to the website.

# **Updating Contacts**

To update an existing contact:

- 1. Touch 🔼 Contacts.
- 2. Touch a contact in the Contacts list to view its information.
- 3. Touch 🎓 Edit.
- Continue entering contact information. For more information, refer to "Creating Contacts" on page 40.

# **Deleting Contacts**

To delete a contact:

- Touch <a>Contacts</a>.
- 2. Touch a contact in the **Contacts** list to view its information.
- 3. Touch <u> </u>Delete.
- 4. At the prompt, touch OK.

# **Managing Photo IDs**

To remove or update a contact's Photo ID:

- 1. Touch 🔼 Contacts.
- 2. Touch a contact in the **Contacts** list to view its information.
- 3. Touch 🎓 Edit.
- 4. Touch the Contact photo, then touch Remove, Image, Take picture, or Pictures by people.

# **Contacts Display Options**

There are various ways to display your Contacts and general Contacts settings.

- 1. Touch 🔽 Contacts.
- 2. Touch Groups, Favorites, or Contacts, above the Contacts List, to view contacts various ways:
  - Groups: Displays the possible Groups, such as Not assigned, Co-workers, Family, Friends, and so on. The number of contacts in the group is displayed next to the group name. Touch a group name to show only contacts in that group. For more information, refer to "Creating a New Group" on page 44.

- Favorites: Show only your favorite, or starred, contacts. For more information, refer to "Favorites" on page 46.
- Contacts: Show all your contacts. Touch the Search field and enter a keyword to list contacts that contain that keyword.
- From the Groups, Favorites, or Contacts list, touch
   Menu to display the options for each grouping.

### **Linked Contacts**

Your device can synchronize with multiple accounts, including Google, Corporate Exchange, and other email providers. When you synchronize contacts from these accounts with your device, you may have multiple contacts for one person.

Linking, or joining, imported contact records allows you to see all the contact's numbers and addresses together in one contact entry. Linking also helps you keep your contacts updated, because any changes that your contacts make to their information in the respective accounts is automatically updated the next time you synchronize with the account.

#### **Joining Contacts**

- 1. Touch 🔼 Contacts.
- 2. Touch a contact in the **Contacts** list to view its information.
- 4. Touch the contact you want to Join.

The joined contact's information is displayed with the original contact's information.

5. Repeat Steps 3 and 4 to join other contacts.

### **Separating Contacts**

- 1. Touch 🔼 Contacts.
- 2. Touch a contact in the **Contacts** list to view its information.
- Touch F Menu → Separate contact. A list of Joined contacts displays.
- Touch → OK to separate a joined contact. The contact is removed from the list.

#### **Sharing Contact Information**

You can send a contact's information by way of Bluetooth to other Bluetooth devices or in an Email or Gmail as an attachment.

Note: Not all Bluetooth devices accept contacts and not all devices support transfers of multiple contacts. Check the target device's documentation.

- Touch <a>Contacts</a>.

**Tip:** Set up a contact record for yourself to share your information with others.

- 3. At the prompt, choose a sending method such as Bluetooth.
- 4. Follow the prompts to send the contact information.

#### **Importing and Exporting Contacts**

To back up and restore your contacts information, you can export your contacts list to a storage device, such as a PC, or import your contacts list (previously exported) from a storage device.

- 1. Use the USB cable to connect your device to the storage device.
- 2. Touch 🔽 Contacts.
- **4.** Touch an option and then follow the prompts to complete the operation.

# Groups

Assign contacts to Groups to make searching for contacts faster or to quickly send messages to group members.

### **Creating a New Group**

Create a new group when you add or edit a contact.

- 1. Touch <u> </u>Contacts.
- 2. Touch Groups above the Contacts List.
- 3. Touch + Create.
- 4. Touch the **Group name** field and use the keyboard to enter a new Group name.
- 5. Touch  $\checkmark$  Save to save the new group name.

Tip: Contacts can belong to more than one group. Just touch the contact's **Groups** field and touch each group.

Once you create a new group, the Contacts List can be set to display only the contacts in that group. For more information, refer to *"Contacts Display Options"* on page 41.

# **Renaming a Group**

To rename a group that you created:

- 1. Touch 🔼 Contacts.
- 2. Touch **Groups** and then touch the group you want to rename.
- 4. Touch the **Group name** field and use the keyboard to enter a new Group name.
- **5.** Touch  $\checkmark$  **Save** to save the new group name.

# **Deleting Groups**

To delete a group that you created:

- 1. Touch 🔼 Contacts.
- 2. Touch **Groups** and then touch any group you want to delete.
- 3. Touch 👖 Delete groups.

The groups that can be deleted display.

- 4. Touch Select all or the name of each group to delete.
- Touch Delete to delete the groups. Choose from Group only or Group and group members.

### **Adding Group Members**

To add a contact to a group, just Edit a contact's Group field. For more information, refer to *"Updating Contacts"* on page 41.

To add multiple contacts to a group:

- 1. Touch 🔼 Contacts.
- 2. Touch **Groups** and then touch the group to which you want to add members.

The contacts that can be added display.

- 4. Touch Select all or the name of each contact to add.
- 5. Touch  $\checkmark$  Done to add the contacts to the group.

# **Removing Group Members**

To remove contacts from a group:

- 1. Touch 🔼 Contacts.
- 2. Touch **Groups** and then touch the group from which you want to remove members.
- 4. Touch Select all or the name of each contact to remove.
- 5. Touch ✓ Done to remove the contacts.

Contacts are removed from the group and the group name is removed from each contact's **Group** field.

# **Favorites**

Mark contact records with a  $\bigstar$  gold star to identify them as favorites.

# **Adding Favorites**

To add a contact to the Favorites list:

- 1. Touch 🔽 Contacts.
- 2. Touch a contact to display it.
- Touch the ☆ Star next to the contact name so that it turns gold ★.
- Tip: You do not have to edit the contact to change the Starred status.

# **Accessing Favorites**

You can view your favorites two ways for fast viewing or messaging.

To view your favorites list:

- 1. Touch 🔼 Contacts.
- 2. Touch Favorites above the Contacts List.

Only your starred contacts display.

Note: Touch Groups above the Contacts List and then touch Starred in Android to list the Favorites that are being saved on your Google account.

### **Removing Favorites**

To remove one or more contacts from your favorites list:

- 1. Touch 🔼 Contacts.
- 2. Touch Favorites above the Contacts List.
- 4. Touch Select all or the name of each contact to remove.
- 5. Touch  $\checkmark$  Done to remove the contacts.

To remove one contact from your favorites list:

- 1. Touch 🔼 Contacts.
- 2. Touch a contact to display it.
- Touch the ★ Star next to the contact's name so that it is no longer gold ★.

# **Section 4: Messaging**

This section describes how to send and receive messages and other features associated with messaging.

# **Types of Messages**

Your device supports these types of messages:

- Email and Gmail Messages
- Google Talk
- Google+
- Google Messenger
- ChatON

Note: Your Wi-Fi-only device does NOT support voice calling and messaging services. Please disregard any "dial" and "message" related menus because some Gmail options are identically set in all Android devices.

# Gmail

Send and receive email with Gmail, Google's web-based email.

To access Gmail:

■ From a Home screen, touch Apps → M Gmail.

# **Setting Up Your Gmail Account**

If you did not set up a Google account during the initial configuration, the first time you launch Gmail, your device prompts you to set up your Google account.

1. Touch Mail.

The Add a Google Account screen displays.

 Follow the prompts to sign in or create a new account. The device communicates with the Google server to set up your account and synchronize your email. When complete, your Gmail displays in the Inbox.

#### **Refreshing Your Gmail Account**

Refresh your account to update your device from the Gmail servers.

- 1. Touch Mail.
- 2. In the Application Bar, touch  $\, \mathcal{C} \,$  Refresh.

### **Gmail Settings**

Use the Gmail Settings to configure your Gmail preferences.

- 1. Touch Mail.

Tip: Touch  $\blacksquare$  Menu  $\rightarrow$  Help for more information.

### **Composing and Sending Gmail**

- 1. Touch M Gmail.
- Touch Section Compose, then touch fields to compose the message. While composing a message, touch (E) Menu for options.
- 3. Touch  $\triangleright$  SEND to send this message. - or -

Touch  $\blacksquare$  Menu  $\rightarrow$  Save draft to save a draft of this message.

# Email

Use Email to view and manage all your email accounts in one application.

To access Email:

From a Home screen, touch **Equation** Apps  $\rightarrow$  **Oracle Email**.

# **Configuring Email Accounts**

You can configure Email for most accounts in just a few steps.

- 1. Touch 💿 Email.
- 2. The first time you set up an email account, at the Set up email screen, enter an Email address and Password, then touch Next.

– or –

For additional accounts, touch  $\blacksquare$  Menu  $\rightarrow$  Settings  $\rightarrow$  Add account.

3. Follow the on-screen instructions to set up your email account.

- Touch Next to go to the next screen or touch Previous to go to the Apps screen.
- Note: For Exchange ActiveSync accounts, the Activate device administrator? screen may appear. Read the information and touch Activate to continue.
  - 5. Enter an account name and Your name, if required.
  - 6. Touch Done.

The device communicates with the appropriate server to set up your account and synchronize your email. When complete, your email appears in the Inbox for the account.

#### **Managing Your Email Accounts**

You can view email you receive for all accounts in the **Combined view** screen or you can view email accounts individually.

- 1. Touch o Email.
- 2. Touch the drop-down menu at the top left of the screen to select:
  - Combined view: View all email in a combined inbox.
  - Priority sender inbox: Use this setting to assign an email account for all outgoing emails.
  - < Account Name>: View email for the account.

# **Refreshing Your Email Account**

Refresh your account to update your device from the Email servers.

- 1. Touch o Email.
- 2. In the Application Bar, touch  $\bigcirc$  Refresh.

#### **Deleting Email Accounts**

To delete an Email account:

- 1. Touch o Email.

# **Email Settings**

Use the Email Settings to configure your Email preferences.

Note: Available settings depend on the email provider.

- 1. Touch 💿 Email.
- - Auto-advance: Set the screen to show after deleting a message. Choices are: Next message, Previous message, or Message list.
  - Message preview line: Choose a message preview line amount. Options are: None or 1, 2, or 3 lines.
  - Email title: Set whether the Subject or Sender of the email is shown as the title.

- Confirm deletions: Touch the box to enable or disable this option. A check mark indicates that deletions must be confirmed.
- Quick responses: Edit text that you frequently use in emails.
- **Priority senders**: Enter email addresses that you want treated as a priority.
- Email notifications: When enabled, the New Email icon appears in the Status Bar when a new email arrives.
- **Select ringtone**: Choose a ringtone for email notifications for this account.
- 3. Touch an account to configure specific settings. Available options depend on the account.

#### **Composing and Sending Email**

- 1. Touch o Email.
- 2. If you have multiple accounts set up, choose an account from the menu at the top of the screen.
- 3. Touch **Compose**, then touch fields to enter recipients and the email text.
- 4. While composing a message:
  - Touch displayed buttons to set Priority, Tracking options, Security options, and so on.
  - Touch *Attach* to add a file to the message. Available options depend on the type of email account.
- Touch the body of the email to enter the text of your email. Touch the text option buttons to edit and format your message text.
- $\textbf{6.} \quad \text{Touch } \textbf{Send} \text{ to send the message}.$

– or –

Touch Save to save the email to the Drafts folder.

# **Google Talk**

Talk is Google's instant messaging and audio and video chat service. You can use it to communicate, in real time, with other people who also use Google Talk on another Android tablet or phone or on a computer.

Tip: Talk requires that you have a Google account. To set up your Google account on your device use **Accounts** settings. For more information, refer to "Accounts" on page 140.

# **Open Talk and Sign In**

 From a Home screen, touch Apps → Kalk. If you are not signed in to a Google account, the Add a Google Account screen displays.

**Note:** If you have already set up your Google account, you are automatically logged in. Just touch the account.

Once sign in is complete, the Talk main screen displays.

2. Follow the on-screen instructions to invite friends to chat.

You can invite anyone with a Google Account to become your friend in Google Talk, so you can chat with each other and view each other's online status.

- Touch ■ Menu → Settings to configure your Talk preferences.
- Touch F=T Menu → Help to display additional help information.

# **Google+**

Google+ makes messaging and sharing with your friends a lot easier. You can set up Circles of friends, visit the Stream to get updates from your Circles, use Messenger for fast messaging with everyone in your Circles, or use Instant Upload to automatically upload videos and photos to your own private album on Google+.

- 1. Sign in to your Google account. For more information, refer to "Setting Up Your Gmail Account" on page 47.
- **2.** From a Home screen, touch **Apps**  $\rightarrow$  **S**<sup>+</sup> **Google**+.
- 3. Follow the on-screen instructions to use Google+.

- Touch F Menu → Help to display additional help information.

# Messenger

With Google Messenger, you can bring groups of friends together into a simple group conversation, putting everyone on the same page. When you get a new conversation in Messenger, Google+ sends an update to your device.

To get started:

- 1. From a Home screen, touch **Apps** 
  - → 
     Messenger.

The Messenger screen displays.

2. Touch Learn more in the center of the screen and then touch a topic to learn more about using Google Messenger.

# ChatON

A smart-messaging app that gives you a host of innovative ways to stay connected with all your friends and family, regardless of their device or platform. Use ChatON to send and receive instant messages from any device that has a mobile phone number.

- From a Home screen, touch Apps → C ChatON. If you are launching this application for the first time, follow the on-screen instructions to complete the account setup.
- 2. Enter and send your message.

# **Section 5: Internet and Social Networking**

This section describes the various Internet and social networking applications available on your device such as Google and Voice Search, Google+, Internet, Local, Maps, Navigation, Google Play Books, Play Magazines, and YouTube.

# **Google Search**

Search the internet using the Google search engine.

- Tip: The Google Search widget displays by default on the main Home screen. For information about displaying widgets on the Home screen, see "Adding Widgets to a Home screen" on page 29.
  - 1. From the main Home screen, touch

ψ

Google - Or -

From a Home screen, touch  $\blacksquare$  Apps  $\rightarrow$  8 Google.

2. Use the keyboard to enter search criteria to display matching searches.

– or –

Touch  $\bigcup$  and speak the search criteria slowly and clearly. Google searches for the information and displays results.

Suggestions display below the text entry area.

**3.** Touch a suggestion to search for that term. - or -

Touch **Q** on the keyboard to start the search. A browser window displays the search results.

To use Voice Search directly:

- 1. From a Home screen, touch Apps  $\rightarrow \bigcirc$  Voice Search.
- Speak the search criteria slowly and clearly. Google searches for the information and displays results or displays Retry. Touch the U to retry speaking the search words.

# **Google+**

Share updates and see what is going on around you with Google+ for mobile.

To get started:

- 1. From a Home screen, touch **Apps** 
  - $\rightarrow$  8<sup>+</sup> Google+.
- 2. For more information, refer to "Google+" on page 52.

# Internet

Your device is equipped with a full HTML Browser that allows you to access the Internet.

From a Home screen, touch Apps

→ 🎒 Internet.

### **Navigating the Internet**

The following options are available for Internet navigation. Command Keys

- Touch → Back or ← to return to the previous page.
- Touch and hold **→ Back** display browser History.
- Touch  $\rightarrow$  Forward to go forward to a recent page.
- Touch **C** Refresh to reload the current page.

#### **Touching and Dragging**

 Touch and drag your finger on the screen to navigate pages and to reposition pages within the screen.

#### **Entering Text in a Field**

• While browsing, touch a text field to display the virtual QWERTY keyboard to enter text.

#### Zoom

- Tap the screen twice to zoom in or out.
- Use two fingers, such as your index finger and thumb, to zoom out by making an inward pinch motion on the screen. To zoom in, make an outward motion by sweeping your fingers out.

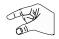

**Tip:** For convenient browsing, you can rotate the device to landscape mode.

#### **Selecting Items On a Page**

While browsing, use gestures and menus to navigate:

- Touch an item to select it.
- Touch a hyperlink to follow the link.
- Touch and hold on a hyperlink or an image for options.

#### **Using Browser Windows**

You can have multiple windows open at one time and easily switch between windows.

- 1. Touch 🍑 Internet.
- To open a new window, touch + at the top of the screen.
- **3.** To switch to another open window, touch its tab at the top of the screen.
- 4. To delete an open window, touch the tab at the top of the screen, and then touch  $\times$ .

### **Entering a URL**

Access a website quickly by entering the URL.

- Touch the URL field at the top of the screen, then enter the URL using the virtual QWERTY keyboard. As you enter characters, potential matches display.

Note: Use the 💌 Delete key to clear the URL field, if necessary.

3. Touch a match to complete the URL.

– or –

Continue entering characters and touch the  $\ensuremath{\textbf{Go}}$  key to load the page.

### **Creating Bookmarks**

While browsing, bookmark a site to quickly access it later.

- 1. Touch 🎒 Internet.
- Browse to a website, touch Add bookmark, enter the required information, and touch OK.
   A gold star Add displays on the Bookmarked page.

# Internet Menu

While viewing a webpage:

Touch Menu for options.

To configure web settings:

• Touch  $\blacksquare$  Menu  $\rightarrow$  Settings.

Follow the on-screen instructions.

### **Internet Quick Controls**

Use Quick Controls to maximize your viewing area while browsing the internet.

- 1. Touch 🌍 Internet.

The Application and URL bars are hidden.

**3.** Swipe inward from the left or right edge of the screen to access quick controls.

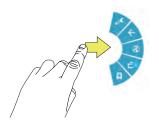

**4.** Without lifting your finger, move to an option and then lift your finger to initiate the option.

 To cancel, display the Quick controls and touch
 Settings → Labs and touch Quick controls to uncheck it.

# Local

Google Local is an application that uses Google Maps and your location to help you find destinations, such as restaurants, bars, hotels, attractions, ATMs, and gas stations. You can also add your own locations.

- Note: You must enable location services to use Local. Some features require Standalone or Google location services. For more information, refer to *"Location Services"* on page 129.
  - **1.** From a Home screen, touch **Here** Apps  $\rightarrow$  **P** Local.
  - 2. Touch Choose your location and touch My current location or Enter an address. To enter an address, use the on-screen keyboard and then touch OK.
  - **3.** Touch one of the business categories to search for a particular business.
  - 4. Touch a business in the list to see more details about it.

- Touch your location at the bottom of the Local pop-up to write or view reviews, check in here, and so on.
- 6. For more information touch  $\blacksquare$  Menu  $\rightarrow$  Help.

# Maps

Use Google Maps to find your current location, get directions, and other location-based information.

Note: You must enable location services to use Maps. Some features require Standalone or Google location services. For more information, refer to *"Location Services"* on page 129.

■ From a Home screen, touch I Apps → X Maps.

# Navigating the Map

### Zooming

- Double-tap on the screen to zoom in.
- Use two fingers, such as your index finger and thumb, to zoom out by making an inward pinch motion on the screen. To zoom in, make an outward motion by sweeping your fingers out.

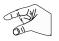

Tip: Rotate the device to landscape mode for convenient browsing.

#### Scrolling

• Touch and drag on the screen to reposition the map in the display.

#### Touch

• Touch an icon on the map to display information about the location. For example, your location is indicated by a flashing icon.

# Maps Menu

While viewing a map:

■ Touch F Menu for options.

To configure Maps settings:

■ Touch r Menu → Settings. Follow the on-screen instructions.

For more information touch  $\blacksquare$  Menu  $\rightarrow$  Help.

# **Navigation**

Use Google Navigation to find a destination and to get walking or driving directions.

Navigation works best when Wi-Fi is enabled. For more information, refer to *"Turning Wi-Fi On or Off"* on page 84.

Note: You must enable location services to use Navigation. Some features require Standalone or Google location services. For more information, refer to *"Location Services"* on page 129.

- From a Home screen, touch Apps
  - $\rightarrow$  **Navigation**.

# **Navigation Menu**

While viewing a map:

Touch Menu for options.

To configure Navigation settings:

• Touch  $\blacksquare$  Menu  $\rightarrow$  Settings.

Follow the on-screen instructions.

For more information touch  $\blacksquare$  Menu  $\rightarrow$  Help.

# **Play Books**

Use the Play Books app to read eBooks from the Internetbased Google Play Books service. Google eBooks is a new way to discover, buy, and enjoy your favorite books online and offline.

- From a Home screen, touch **Apps** 
  - → I Play Books.

The Google Play Books main screen displays.

Note: You may be asked to create or sign on to your Google account. For more information, refer to "Setting Up Your Gmail Account" on page 47.

### Play Books Menu

From the Play Books main screen:

To configure Play Books settings:

■ Touch Follow the on-screen instructions.

For more information touch  $\blacksquare$  Menu  $\rightarrow$  Help.

# **Play Magazines**

Google Play Magazines helps you subscribe to your favorite magazines so you can have them available to read on your tablet at your leisure.

Play Magazines requires that you log on to your Google account. For more information, refer to *"Accounts"* on page 140.

- From a Home screen, touch **Apps** 
  - → 🔚 Play Magazines.

The Play Magazines Welcome screen displays.

### **Play Magazines Menu**

From the Play Magazines main screen:

Touch Menu for options.

To configure Play Magazines settings:

■ Touch r Menu → Settings. Follow the on-screen instructions.

For more information touch  $\blacksquare$  Menu  $\rightarrow$  Help.

# YouTube

View and upload YouTube videos right from your device.

From a Home screen, touch Apps
 → YouTube.

To find a YouTube video.

Touch Q Search and use the keyboard to enter a keyword or phrase. Touch Q on the keyboard to initiate the search.

# YouTube Menu

From the YouTube main screen:

- Touch T Menu for options.
   To configure YouTube settings:
- Touch r Menu → Settings.

Follow the on-screen instructions.

For more information touch  $\blacksquare$  Menu  $\rightarrow$  Help.

# Section 6: Music

This section explains how to use the music features of your device including the Music app, the Music Player, and the Music Hub.

# **Listening to Music**

You can listen to music by using your device's built-in speakers, through a wired headset, or through a wireless Bluetooth stereo headset.

For more information, refer to "Bluetooth" on page 87.

Press the **Volume Key** on the side of the device to activate onscreen volume control, then touch and drag on the scale to set volume. You can also press the Volume Key to adjust playback volume.

# **Play Music App**

The Play Music app contains a music player that plays music and other audio files that you copy from your computer or store online.

**Note:** Some options described in this manual may not be available until you sign in to your Google account.

### **Google Play Music**

Google Play Music is a new service from Google that gives you instant access to your personal music collection on the Internet and your compatible Android devices without the hassle of wires or syncing. For more information, visit <u>music.qoogle.com</u>.

### Accessing the Music App

- From a Home screen, touch **Apps** 
  - → Play Music.

The Play Music app searches your online library and your device's internal storage for music and playlists. This can take from a few seconds to several minutes, depending on the amount of new music added since you last opened the application.

#### **Changing Library View**

You can change the way you view the contents of your library.

- 1. Touch **Play Music**.
- Near the top-left of the Application bar, touch an option to set whether to view All music or On device only.
- Touch an option to set how you view your library. The choices are: PLAYLISTS, RECENT, ARTISTS, ALBUMS, SONGS, or GENRES.

#### **Play Music Menu**

While viewing a Play Music main screen:

- Touch F Menu and follow the on-screen instructions to use the following options:
  - Settings: Configure Play Music settings.
  - Help: Get more information about the Play Music app.

### **Play Music Options**

Options are available for playing songs, albums, or playlists:

- 1. Touch m Play Music.
- 2. Touch an album or song.
- 3. Touch the label area under an item to display options.

Options display depending on the item view.

To play a song:

- 1. Touch m Play Music.
- 2. Touch a song in your library to listen to it.

– or –

While viewing a list of songs, touch **w** next to a song and touch **Add to queue**.

– or –

While viewing a list of albums, artists, playlists, or genres, touch the label area under an item and touch **Add to queue**.

#### Shopping for Music at the Play Store

To visit the Google Play Store where you can find and buy music:

- 1. From a Home screen, touch **Apps** 
  - → Play Store.
- 2. Touch Music.

The Google Play Store music section displays.

To view information about finding and buying music:

- 1. Touch m Play Music.
- 2. Touch  $\blacksquare$  Menu  $\rightarrow$  Help.

The Google Play Music help screen displays.

### Making Online Music Available Offline

In addition to playing the music that you add to your online library, you can play music stored on your device's internal storage. Then you can listen to music when you have no Internet connection. To do this, make some of your online music available offline.

Tip: You can also copy music directly from your computer to your device. For more information, refer to *"Synchronizing with Windows Media Player"* on page 93.

To make your online music available offline on your device:

- 1. Touch 🎧 Play Music.
- Change your library view to Albums, Artists, or Playlists. For more information, refer to "Changing Library View" on page 62.
- If you have signed in to your Google account, touch
   Image: Menu → Choose on device music and touch the album or playlist you want to make available offline.

# **Music Player**

Music Player plays songs stored on your tablet or an installed memory card.

To access Music Player:

1. From a Home screen, touch **Apps** 

→ 💽 Music Player.

The Music Player application searches your device's internal storage or on an installed memory card for music and playlists. This can take from a few seconds to several minutes, depending on the amount of new music added since you last opened the application. It then displays your music in several ways.

- Touch a tab, such as Songs, Playlists, Albums, and so on, to change the way you view the contents of your library.
- Touch the Music application icon 
   at the top-left of the Application bar to return to the previous Music screen.

# **Searching for Music**

To find music in your library:

- 1. Touch () Music Player.
- Touch Q Search and use the keyboard to type the name of an artist, album, or song.

# **Music Player Options and Settings**

To use Music Player options and configure settings:

- 1. Touch 💽 Music Player.
- 2. Touch r Menu to display the following options:
  - Delete: Delete a song, an album, or every song or album.
  - Set as alarm tone: Choose a song and touch Set to use the song as an alarm tone.
  - Scan for nearby devices: Discover and connect directly to nearby devices.
  - Settings: The following settings display:

#### Advanced

- SoundAlive: View and set SoundAlive options.
- Play speed: Decrease or increase play speed.
- Lyrics: Display the lyrics of the song, if available.

 Music auto off: Set the option Off or set your music to turn off automatically by touching one of the time values.

#### Music menu

- Music menu: Enable or disable the music display options that appear on the main music screen. A check mark react to an option means that it is enabled.
- End: Close the Music Player app.

# **Managing Playlists**

To create, manage, or delete a playlist:

Touch () Music Player.

# **Creating a Playlist**

■ Touch Touch Add to playlist → Create playlist and use the keyboard to enter a name for the playlist.

### **Renaming a Playlist**

- 1. Touch the Playlists tab.

### Adding Songs to or Removing Songs from Playlists

Touch a playlist and touch a playlist.
 - or -

Touch **Playlists**, touch a playlist, and then touch  $\square_+$  Add music (landscape mode) or  $\square$  Menu  $\rightarrow$  Add music (portrait mode).

All songs are displayed.

2. Touch (+) next to each song you want to add or next to Add all to add all songs to the playlist.

– or –

Touch  $\bigcirc$  to remove a song from the playlist.

3. Touch  $\checkmark$  Done to save the playlist.

### **Changing the Order of a Playlist**

- 1. Touch the Playlists tab and touch a playlist.
- **3.** Touch the grid **iii** for an entry and drag the entry to a new position in the list.
- 4. Touch Done to change the order and save the playlist.

#### **Playing a Playlist**

- 1. Touch the Playlists tab.
- Touch Favorites, Most played, or Recently added, or touch a playlist title that you created.
- 3. Touch a song to start playing the playlist at that song.

#### **Deleting a Playlist**

- 1. Touch the Playlists tab and touch a playlist.
- 2. Touch TRemove in the Application bar.
- 3. Touch the box next to a playlist title, touch
  - **Remove**, and then touch **OK**.

# **Playing Music**

To play a song:

- 1. Touch 💽 Music Player.
- 2. Touch a song or touch an album or genre and then touch a song in the list of songs on the album.

The song you touch starts to play. The tracks in the current list play in order until you reach the end of the list (unless you choose a repeat option). Otherwise, playback stops only if you stop it, even when you switch applications.

### Accessing the Music Player

If you navigate away from the Music Player application and music is playing, the Music notification icon **1** is displayed in the System Bar.

You can change songs or easily return to the Music Player:

- 1. Touch the top of the screen and swipe downward. The Status Details screen displays.
- Touch the song thumbnail to display the Music Player. You can also pause and resume playback and skip to the next or previous song in the panel. For more information, refer to *"Notifications"* on page 24.

# **Music Player Controls**

When a song is playing, the Music Player screen displays and various controls are available.

- 1. Touch 💽 Music Player.
- Touch a song or playlist to begin playback. The music player displays below (portrait mode) or to the right (landscape mode) of the music listing.
- 3. Touch the song thumbnail to enlarge the music player.

#### **Music Player Screen**

During playback, use the sound and playlist controls:

- 1. Volume: Touch to toggle Silent and Sound mode, then touch and drag on the scale to set volume. You can also press the Volume Key on the side of the device to adjust playback volume.
- 2. Info: Touch to view information about the current song.
- 3. List Mode: Touch to switch to the list of songs.
- 4. SoundAlive: Touch to view and set SoundAlive options.
- 5. Repeat: Touch to repeat the current song, repeat all songs, or disable repeat mode.
- 6. Time Indicators: Indicates elapsed time and total song length in minutes and seconds.
- Playback Controls: These buttons control the playback of songs:
  - Touch IM to advance to the next song. Touch and hold IM to scan forward through the current song.
  - Touch if to go back to the previous song. Touch and hold if to scan backward through the current song.
  - Touch **I** to pause playback. Touch **b** to resume playback.

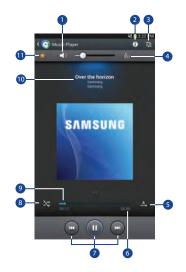

- 8. Shuffle: When enabled, songs play in random order. When disabled, songs play in the order they appear in List view.
- **9. Progress Bar**: Touch and drag the end of the progress bar to scan forward or backward through the current song.
- 10. Song Title / Artist / Album: Identifies the song, artist, and album.
- **11. Favorite**: Touch the star  $\bigstar$  to mark the current song as a favorite.

### **Options While Playing a Song**

There are various options and controls available while a song is playing:

- 1. Touch () Music Player, touch a song or an album, and then a song.
- 2. Touch the music player to enlarge it.
- 3. Touch Figure Menu to display the following options:
  - Add to playlist: Add the song to a new playlist or an existing playlist.
  - Via Bluetooth: Play the current song by using a Bluetooth device.
  - Set as alarm tone: Use the current song as an alarm tone.
  - Scan for nearby devices: Discover and connect directly to nearby devices.
  - Settings: Displays Music Player settings. For more information, refer to "*Music Player Options and Settings*" on page 64.
  - End: This option returns you to the home screen.

# Section 7: Photos and Video

This section explains how to use your device's built-in camera and camcorder, the Video Player app to view and manage videos, and the Gallery app to view, capture, and manage photos and videos. It also contains an overview of the Video Player and Gallery apps.

## Camera

Use your device's built-in camera and camcorder to take photos and record videos.

To access the Camera:

 From a Home screen, touch Apps → Scamera. If a memory card is inserted, the Storage location pop-up displays. 2. Touch OK to change the storage location to memory card.

– or –

Touch **Cancel** to use the device storage for storing pictures and videos.

Note: If memory card storage is used, photos are stored in the /storage/sdcard0/DCIM/Camera folder as jpg files. For more information, refer to "My Files" on page 104.

The Camera screen displays.

#### **Camera Screen**

The following items can be found on the Camers screen as illustrated:

- 1. Settings Shortcuts
- 2. GPS Active
- 3. Storage Indicator
- 4. Mode
- 5. Camera Button
- 6. Image Viewer
- 7. Settings

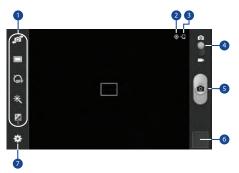

# Taking Photos

To take a photo:

- 1. Touch 💿 Camera.
- Using the display as a viewfinder, compose your photo by aiming the lens at the subject. To configure settings, see "Camera Settings" on page 71.
- 3. To take the photo, touch the Camera button.
- Touch Seck to leave the Camera and display the previous screen.
- Important! Do not take photos of people without their permission. Do not take photos in places where cameras are

not allowed. Do not take photos in places where you may

interfere with another person's privacy.

#### **Camera Settings**

Before you start taking photos, use the camera settings to configure the camera for best results. Camera settings are represented by icons on the left side of the screen.

#### **Editing Camera Settings Shortcuts**

The first five icons are actually shortcuts to camera settings. These five shortcuts can be customized to fit your preference.

🔊 Self-portrait, 🔲 Shooting mode, 🎧 Timer

 $\underset{s}{\text{ Keffects, and }} \underbrace{\textbf{Brightness}}_{s} \text{ are default settings}$ 

To customize these shortcuts:

1. Touch 🌞 Settings → Edit shortcuts.

– or –

Touch and hold any of the shortcut icons to edit them.

Touch and hold a setting, then drag and drop it on one of the five settings shortcuts to the left. The replaced setting shortcut displays in the edit list.

#### **Configuring Camera Settings**

To configure Camera settings:

- While in Camera mode, touch a settings shortcut or touch Settings to configure the following camera settings:
  - Edit shortcuts: Customize your settings shortcuts. For more information, refer to "Editing Camera Settings Shortcuts" on page 71.
  - GPS tag: Touch to switch the GPS tag on or off.
  - **Self-portrait**: Touch to switch to the front-facing carnera lens and take a photo of yourself.

Warning! If the battery is low, the flash is not available. For more information, refer to *"Charging the Battery"* on page 6.

- Shooting mode: Choose an automatic shooting mode, from:
  - **Single shot**: Take a single photo.
  - Panorama: Touch the Camera button to take a photo, then use the on-screen guideline to move the viewfinder and take the next 7 shots automatically.
  - Share shot: Share photos with other users via Wi-Fi Direct. A Wi-Fi Direct connection is required.
  - Buddy photo share: Take and share photos with friends via face detection.
  - Smile shot: Touch the Camera button to automatically focus on the subject's face and take the photo.
- Effects: Apply an effect to photos.
- Scene mode: Choose a mode to match the kind of pictures you want to take.

- Brightness: Use the slider to set the brightness value.
- **Timer**: Set a delay time to wait between touching the Camera button and taking a photo.
- Resolution: Choose a size for the photo.
- White balance: Set the light source.
- Metering: Select a method for measuring light.
- **Guidelines**: Enable or disable an on-screen grid to aid in photo composition.
- Image quality: Choose a quality setting for photos.
- **Storage**: Set whether to store your photos on your device or on your memory card, if one is installed.
- Reset: Set all Camera settings to the defaults.

## Camcorder

Use your device's built-in Camcorder to record highdefinition video in 1080p resolution.

- 1. Touch i Camera.
- 2. Slide the Mode button to the Camcorder setting.

The Camcorder screen displays.

#### **Camcorder Screen**

The following items can be found on the Camcorder screen as illustrated:

- 1. Settings Shortcuts
- 2. Storage Indicator
- 3. Mode
- 4. Record Button
- 5. Image Viewer
- 6. Elapsed Time
- 7. Recording Indicator
- 8. Available Storage
- 9. File Size
- 10. Settings

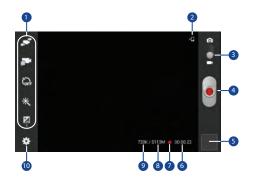

### **Recording Videos**

- 1. Touch ioi Camera.
- 2. Slide the Mode button to the Camcorder setting.
- **3.** Using the display as a viewfinder, compose your shot by aiming the lens at the subject.

To configure settings, see *"Camcorder Settings"* on page 74.

- To start recording, touch 
   Record.
   During recording, the Recording Indicator 
   flashes.
- 5. To pause recording, touch U Pause.
- 6. To stop recording, touch **Stop**.
- 7. Touch **Sack** to leave the Camcorder and display the previous screen.

Important! Do not take videos of people without their permission. Do not take videos in places where cameras are not allowed. Do not take videos in places where you may interfere with another person's privacy.

### **Camcorder Settings**

Before you start taking videos, use the camcorder settings to configure the camcorder for best results. Camcorder settings are represented by icons on the left side of the screen.

#### **Editing Camcorder Settings Shortcuts**

As with the camera, the first five icons are actually shortcuts to camcorder settings. These five shortcuts can be customized to fit your preference.

 $\mathfrak{S}^{\mathfrak{S}}$  Self-recording,  $\mathfrak{S}^{\mathfrak{S}}$  Recording mode,  $\mathfrak{K}_{\mathfrak{S}^{\mathsf{F}}}$  Timer  $\mathfrak{K}$  Effects, and  $\mathfrak{F}$  Brightness are default settings shortcuts.

To customize these shortcuts, see *"Editing Camera Settings Shortcuts"* on page 71.

#### **Configuring Camcorder Settings**

To configure Camcorder settings:

- While in Camcorder mode, touch a settings shortcut or touch Settings to configure the following Camcorder settings:
  - Edit shortcuts: Customize your settings shortcuts. For more information, refer to "Editing Camera Settings Shortcuts" on page 71.
  - **Self-recording**: Touch to switch to the front-facing camera lens and record a video of yourself.
  - **Recording mode**: Set a recording mode. Options are: Normal and Limit for email, which limits the size of the video to 50 megabytes.
  - Effects: Apply an effect to videos.
  - Brightness: Use the slider to set the brightness value.
  - **Timer**: Set a delay to wait between touching Record and starting recording.

- Resolution: Set a size for the video.
- White balance: Set the light source.
- **Guidelines**: Enable or disable an on-screen grid to aid in video composition.
- Video quality: Choose a quality setting for videos.
- **Storage**: Set whether to store your videos on your device or on your memory card.
- Reset: Set all Camera settings to the defaults.

# **Using the Image Viewer**

After taking a photo or recording a video, use the Image Viewer to view or play, share, delete, or edit your photos and videos.

- 1. Touch Image Viewer to view the photo and videos.
- 2. Touch the screen to show or hide Image Viewer options.
- For photos, touch the screen with two fingers or double-tap on the screen to zoom all the way in or out. For more information, refer to "*Pinch*" on page 24.

- Sweep across the screen to display the next or previous photo or video. (Videos are indicated by the Play button.)
- Tip: The current photo or video is outlined in the thumbnails at the bottom of the screen. Touch a thumbnail to view the photo or video it represents.
  - To set the photo or video as a favorite, touch Favorites.
  - Touch < Share to share the photo or video. Touch an option, such as Bluetooth, and follow the on-screen instructions. After using this option, the most recent Share option is displayed in the Application Bar.
  - 7. Touch Slideshow to display a slide show of the available pictures and videos.
  - 8. To delete the photo or the video being displayed, touch **Delete**.

 Touch 
 Tent to select Set as to assign a photo as a Contact photo or a Home screen, Lock screen, or Home and lock screens wallpaper.

For more information, refer to *"Viewing Photos and Videos"* on page 80.

- Note: Photos and videos are stored in the /storage/sdcard0/ DCIM/Camera folder as jpg and mp4 files. For more information, refer to "*My Files*" on page 104.
  - To play a video, touch Play. Touch Pause to pause the video and touch Resume to resume playing the video.

Touch **SoundAlive** to set the sound quality.

Touch the icon ( [], []], or []]) in the lower left corner of the display screen while the video is playing to change the Display Mode from original size to full screen in ratio or full screen. Touch and drag the **\_\_\_\_** white dot on the progress bar to fast forward or rewind the video. Touch the left end of the progress bar to restart the video. Touch the right end of the progress bar to end the video playback.

– or –

Touch ( Rewind to restart the video or Fast Forward to end the video.

- 11. Touch 🔄 **Pop up play** to play a video as a small pop-up while viewing another screen. Touch and drag the pop-up video to the desired location on the screen. Double-tap the pop-up to return to full screen mode.
- 12. While the video is playing, touch [1] Bookmark to mark your favorite areas of the video. A yellow mark displays on the progress bar.
- 13. Touch **Seck** to return to the Camera or Camcorder screen.

# **Video Player**

Use Video Player to view and manage videos stored on your tablet.

- 1. From a Home screen, touch **Apps** 
  - $\rightarrow$  **\blacktriangleright** Video Player.
- 2. Touch the Thumbnails, List, or Folders tab.
- Touch Q Search and use the keyboard to enter a search term. The current folder is searched and results are displayed. Touch X to clear the search field.
- 4. While viewing the list, touch r Menu for options:
  - List by: Display videos by Name (default), Date, Size, or Type.
  - **Share via**: Share the video. Touch an option, such as Bluetooth, and follow the on-screen instructions.
  - Delete: Touch videos to select them for deletion or touch Select all to delete all videos.
  - Auto play next: Touch to enable or disable automatic playing of videos in the order they appear.
  - Scan for nearby devices: Discover and connect directly to nearby devices.

- Touch a video to play it. While playing a video, touch the screen to display or hide on-screen playback controls.
- 6. Touch the icon ( :, , , , or ) in the lower left corner of the display screen while the video is playing to change the Display Mode from original size to full screen in ratio or full screen.
- 7. Touch **SoundAlive** to set the sound quality.
- Touch Pop up play to play a video as a small pop-up while viewing another screen. Touch and drag the pop-up video to the desired location on the screen. Double-tap the pop-up to return to full screen mode.
- 9. While the video is playing, touch [1] Bookmark to mark your favorite areas of the video. A yellow mark displays on the progress bar.

- **10.** During playback, touch **E Menu** for options:
  - **Share via**: Share the video. Touch an option, such as Bluetooth, and follow the on-screen instructions.
  - Trim: Use the sliders at the bottom of the screen to trim the video.
  - Via Bluetooth: Turn Bluetooth on to use Bluetooth services.
  - Video auto off: Set the option Off or set your video to turn off automatically by touching one of the time values.
  - Scan for nearby devices: Discover and connect directly to nearby devices.
  - Settings: Touch this option to view the following:
    - Play speed: Touch and drag the slider to decrease or increase play speed.
    - Subtitles: View subtitles for the video, if available.
    - Auto play next: Enable or disable auto play of the next video.
  - **Details**: Provides details about the video, such as Name, Size, Resolution, and so on.

For more information, refer to "Playing Videos" on page 82.

# Gallery

Use Gallery to view, capture, and manage photos and videos.

Note: Photos and videos are stored in the /storage/sdcard0/ DCIM/Camera folder, photos as jpg files and videos as mp4 files. For more information, refer to "*My Files*" on page 104.

To access Gallery:

■ From a Home screen, touch IIII Apps → K Gallery.

### **Selecting Photos and Videos to View**

1. Touch Mailery.

All albums display.

- Choose items to display by making selections from the menus in the Application bar: Albums, Time, Locations, Person, Group, and Favorites.
- 3. To launch the Camera app, touch 🖸 Camera.
- Touch the icon next to Camera to change the way your albums are displayed (Grid, Timeline, or Spiral).

- 5. Touch 📻 Menu to display the following options:
  - **Slideshow**: View a slideshow of the available pictures and videos.
  - New album: Create a new album. Use the keyboard to enter a name for the album.
  - Hidden Items: Touch this icon to show items that have been hidden.
  - View by: View content from all sources or set a single source, such as in your device.
  - Select album: Touch one or more albums or groups that you want to share, share, or delete.
  - Scan for nearby devices: Discover and connect directly to nearby devices.
  - Settings: Set your account sync settings.

#### **Viewing Groups of Photos and Videos**

- 1. Touch Kallery.
- Touch a category and then a group to view it. Thumbnails for each photo and video in the group display.
- **3.** To launch the Camera app, touch **O** Camera.
- 4. Touch Slideshow to view a slideshow of the available pictures and videos.
- 5. Touch **New album** to create a new album. Use the keyboard to enter a name for the album.
- 6. Touch 🖃 Menu for these options:
  - Select item: Touch one or more items that you want to share, delete, or use for a slideshow.
  - Hidden items: View hidden photos or videos.

### Viewing Photos and Videos

- 1. Touch Kallery.
- 2. Touch a category and then a group to view it, and then touch a photo or video thumbnail.
- 3. Touch the screen to show or hide Gallery options.
- Sweep across the screen to display the next or previous photo or video. (Videos are indicated by the Play button.)
- Tip: The current photo or video is outlined in the thumbnails at the bottom of the screen. Touch a thumbnail to view the photo or video it represents.
  - 5. Touch  $\bigstar$  to assign this photo or video as a Favorite.

- Touch Share via to share the photo or video. Touch an option, such as Bluetooth, and follow the on-screen instructions.
- Touch the to choose from Start slideshow and Slideshow settings.
- 8. To delete the photo or video being displayed, touch **Delete**.
- 9. Touch **F** Menu to display the following options for photos:
  - Face tag: Set whether to look for a face in this picture.
  - Copy to clipboard: Copy the current photo to the clipboard.
  - Rotate left: Allows you to rotate the photo counterclockwise 90 degrees.
  - Rotate right: Allows you to rotate the photo clockwise 90 degrees.
  - **Crop**: Allows you to crop the image. Touch and drag the crop box or the sides or corners of the crop box to create the crop area, then touch **Done**. Touch **X** to stop without cropping the photo.
  - Edit: Use Photo Editor or Paper Artist to edit your photo.

- Set as: Assign the photo as a Contact photo or a Home screen, Lock screen, or Home and lock screens wallpaper.
- **Buddy photo share**: Detect the face in this picture and email that person.
- Print: Print the current photo to a Samsung printer.
- **Rename**: Enter an new file name.
- Scan for nearby devices: Discover and connect directly to nearby devices.
- **Details**: Provides details about the photo, such as title, time taken, size, and so on.

The options for videos that are not playing are:

- Rename: Enter an new file name.
- Scan for nearby devices: Discover and connect directly to nearby devices.
- **Details**: Provides details about the video such as Title, Time, Duration, and so on.

For menu options while a video is playing and other video options, see *"Video Player"* on page 77.

10. Touch 🛨 Back to return to the category screen.

#### **Setting a Picture As**

You can use the photos you take as a contact's photo or as wallpaper for the Home or Lock screen:

- 1. Touch Kallery.
- Touch a category and then a group to view it, and then touch a photo to select it.
- Touch Contact photo and then touch a contact entry.
   or –

Touch Home screen, Lock screen, or Home and lock screen.

A crop photo screen displays.

 Touch and drag the crop box or the sides or corners of the crop box to create the crop area, then touch **Done** to save the cropped photo as the contact's icon or wallpaper. Touch **Cancel** to stop without cropping the photo.

**Tip:** To remove a contact photo, see *"Updating Contacts"* on page 41.

Tip: To change wallpaper, see "Wallpapers" on page 32.

### **Playing Videos**

- 1. Touch Kallery.
- 2. Touch a category and then a group to view it, and then touch a video thumbnail to play the video.

Note: Videos are marked with a 🕟 Play button.

- **3.** Touch  $\bigcirc$  **Pause** to pause the video.
- 4. To resume playing the video, touch  $\bigcirc$  Resume.
- To fast forward or rewind the video, touch and drag the
   white dot on the progress bar. To restart the
   video, touch the left end of the progress bar. To end the
   video playback, touch the right end of the progress bar.
   or -

To restart the video, touch **Rewind** or to end the video touch **Fast Forward**.

For more information, refer to *"Video Player"* on page 77.

#### **Sharing Photos and Videos**

Share photos and videos with your friends.

- 1. Touch Kallery.
- **2.** Touch a category and then a group to display thumbnails.
- 3. Touch ⊨ Menu → Select item.
- **4.** Touch one or more photos and videos to highlight them for sharing.
- 5. Touch < Share via.
- 6. Touch an option, such as Email, and follow the on-screen instructions.

# **Section 8: Connections**

Your device includes features to connect to the internet and to other devices by using Wi-Fi, Bluetooth, or a USB cable.

# Wi-Fi

Wi-Fi is a wireless networking technology that provides access to local area networks. Use your device's Wi-Fi feature to:

- Access the internet for browsing or to send and receive email.
- Access your corporate network.
- Use hotspots provided by hotels or airports while traveling.

Wi-Fi communication requires access to an existing Wireless Access Point (WAP). WAPs can be Open (unsecured, as with most hotspots) or Secured (requiring you to provide login credentials). Your device supports the 802.11 a/b/g/n Wi-Fi protocol.

### **Configuring Wi-Fi Settings**

For more information about configuring your device's Wi-Fi settings, see *"Wi-Fi"* on page 116.

#### Finding Wi-Fi Networks

You can have your device automatically notify you of available networks. For more information, refer to *"Advanced Settings"* on page 117.

#### **Turning Wi-Fi On or Off**

Turn your device's Wi-Fi service on or off. When you turn Wi-Fi service on, your device automatically searches for available, in-range WAPs (Wireless Access Points).

#### **Turning Wi-Fi On**

1. From any screen, touch the top of the screen and swipe downward.

The Status Details screen displays.

2. Touch Wi-Fi to turn Wi-Fi On.

#### **Turning Wi-Fi Off**

1. From any screen, touch the top of the screen and swipe downward.

The Status Details screen displays.

2. Touch Wi-Fi to turn Wi-Fi Off.

### Scanning and Connecting to a Wi-Fi Network

When you turn on Wi-Fi, your device searches for available Wi-Fi connections, then displays them on screen.

1. From any screen, touch the top of the screen and swipe downward.

The Status Details screen displays.

- 2. Touch Wi-Fi to turn Wi-Fi On. Your device automatically scans for available Wireless Access Points.
- When the scan is complete, touch a Wi-Fi network to connect. If the Wi-Fi network is open, your device automatically connects. If the Wi-Fi network is secured, enter the password at the prompt to connect.

### Adding a Wi-Fi Network Manually

- 1. From a Home screen, touch **Apps** 
  - $\rightarrow$   $\bigcirc$  Settings.
- 2. Under Wireless and network, on the Wi-Fi tab, touch the OFF / ON icon to turn Wi-Fi on.
- 3. Touch Add Wi-Fi network, then enter network information:
  - Network SSID: Enter the name of the Wi-Fi Wireless Access Point (WAP).
  - Security: Select the type of security used by the WAP.
- Note: Depending on the Security protocol used by the WAP, additional network information may be required, such as a Password.
  - **Password**: If the WAP is secured, enter the password or hex key.
  - 4. Touch Save to save the settings.

# Wi-Fi Direct

Wi-Fi Direct allows device-to-device connections so you can transfer large amounts of data over a Wi-Fi connection.

- From a Home screen, touch Apps → Settings
   → Wi-Fi.
- 2. Touch the OFF / ON icon to turn Wi-Fi on.
- Touch Wi-Fi Direct to display available devices. Your device begins to search for other devices enabled with Wi-Fi direct connections.
- **4.** Enable Wi-Fi Direct (similar to Steps 1, 2, and 3) on the device to which you want to connect.
- 5. Once the device you want to connect to is displayed, touch on it.

An Invitation to connect displays on the device to which you want to connect.

6. On that device, touch Accept.

You have 30 seconds to touch **Accept** on the device to which you want to connect for the connection to be made.

Once connected, the other device will show as **Connected** in your list of Wi-Fi Direct devices and the sicon will display in the System Bar.

#### **Sharing Information with Connected Device**

To share videos, photos, or other information with the connected device, follow these steps:

- View the information that you want to share. For example, if you want to share a photo, find the photo in your camera viewer or My Files folder, then touch the Share, Share via, or Send via option.
- 2. Touch the Wi-Fi Direct option.

The Wi-Fi Direct settings screen displays, Wi-Fi Direct is turned on, and your device scans for other devices.

- 3. Touch a connected device name. For example, Android\_XXXX.
- The other device displays a pop-up that indicates it is receiving the file.

The file is transferred and can be found in  $\ensuremath{\textbf{My}}\xspace$  Files in the ShareViaWifi folder.

**Note:** Depending on the other device model, the prompts and shared folder information may differ.

# Bluetooth

Bluetooth is a short-range wireless communications technology for exchanging information over a distance of about 30 feet.

You do not need to line up the devices to send information with Bluetooth. If the devices are in range, you can exchange information between them, even if they are in different rooms.

## **Configuring Bluetooth Settings**

Configure your device's Bluetooth settings. For more information, refer to *"Bluetooth"* on page 118.

## **Turning Bluetooth On or Off**

To turn Bluetooth on or off:

- 1. From a Home screen, touch  $\blacksquare$  Apps  $\rightarrow$   $\bigcirc$  Settings.
- Under Wireless and network, on the Bluetooth tab, touch the OFF / ON icon to turn Bluetooth on or off.

Note: When Bluetooth is on, the Bluetooth icon 🖇 displays in the Status Bar.

### Pairing with a Bluetooth Device

Search for a Bluetooth device and pair with it, to exchange information between your device and the target device.

- Tip: After pairing, your device and the target device recognize each other and exchange information without having to enter a passcode or PIN.
  - 1. From a Home screen, touch  $\blacksquare$  Apps  $\rightarrow$  ( ) Settings.
  - 2. On the Bluetooth tab, touch the **GREF / ON** icon to turn Bluetooth on.
  - 3. Enable the target device's discoverable or visible mode.
  - Touch the Bluetooth tab and then touch Scan. Touch Stop at any time to stop scanning.

- **5.** From the list of found devices, touch the target device, then follow the prompts to complete the pairing:
  - If the target device requires a PIN, enter a PIN for the target device and touch **OK**. When prompted, enter the PIN on the target device.
  - If the device allows automatic or smart pairing, your device attempts to pair with the device automatically. Follow the prompts on your device and the target device to complete the pairing.

## Sharing Data with a Bluetooth Device

To send data to a Bluetooth device:

- 1. Select a file or item from an appropriate application.
- 2. Select an option for sharing data with the Bluetooth feature.

Note: The method for selecting an option may vary by data type.

 Search for and pair with a Bluetooth device. For more information, refer to "Pairing with a Bluetooth Device" on page 88.

#### **Receiving Data from a Bluetooth Device**

To receive data from a Bluetooth device:

1. Turn Bluetooth on. For more information, refer to *"Turning Bluetooth On or Off"* on page 87.

Note: To select the length of time that your device will be visible, select  $\blacksquare$  Menu  $\rightarrow$  Visibility timeout.

 Pair with the Bluetooth device from which you want to receive data. For more information, refer to "Pairing with a Bluetooth Device" on page 88.

A Bluetooth authorization request pop-up displays when a Bluetooth device sends data to your device.

3. Select Accept to confirm that you are willing to receive data.

A File received message displays.

Received data is saved to the Bluetooth folder. If you receive a contact, it is saved to your contacts automatically.

# **Managing Downloads**

Files, apps, and other items you download in Internet, Gmail, Email, or in other ways, are stored on your tablet's internal storage. You can use the Downloads app to view, reopen, or delete what you have downloaded.

To manage the demands on their networks or to help you avoid unexpected charges, some mobile networks place restrictions on the size of the files you can download. When you are connected to such networks, and you try to download an oversized-file, you are asked or required to delay downloading the file until the next time you are connected to a Wi-Fi network. At that time, the download resumes automatically. The Downloads app can also be used to view and manage these queued files.

Downloaded files are stored in the Download directory in your tablet's internal storage. You can view and copy files from this directory when connected to a computer with a USB cable.

### **Uninstalling an App**

Apps come pre-installed on your device and you can download additional apps from Google Play. If you decide to. you can uninstall apps you downloaded from Google Play and other sources.

There are several ways to uninstall an app:

- 1. From a Home screen, touch  $\blacksquare$  Apps  $\rightarrow$   $\bigcirc$  Settings

  - → Application manager.
- Touch the **DOWNLOADED** tab. 2.
- 3. Touch the app you want to uninstall.
- Touch the Uninstall button. 4

A pop-up displays the message Application will be uninstalled.

5. Touch **OK** to confirm you want to uninstall the app.

You can also use Google Play to uninstall apps you downloaded from there (see "Play Store" on page 106).

Tip: To uninstall updates to pre-installed apps, touch the app and touch Uninstall updates. A pop-up displays the message All updates to this Android system app will be uninstalled. Touch OK to uninstall the updates.

To uninstall an app from the Apps screen:

- 1. From a Home screen, touch **Apps**.
- 2. screen.

- or -

Touch 📕 Downloaded and then touch  $\square$  Menu  $\rightarrow$  Uninstall.

- appears on Apps that can be uninstalled. A
- Touch an app's icon and then touch **OK** to uninstall and 3. remove the app from your tablet.

Note: You cannot uninstall the apps that are included with Android. You can only uninstall the apps you have downloaded.

# Kies Via Wi-Fi

Samsung Kies is a software that enables you to update your device firmware, synchronize files, and transfer data to and from your device directly by connecting to the PC.

Note: Some features will be supported through the System Updates feature in the future. For more information, refer to *"Software Update"* on page 147.

To learn more about Samsung Kies and Samsung applications, browse featured applications and download Kies at: <u>http://www.samsung.com/us/support/downloads</u>.

Note: Samsung Kies works on both PC and Macintosh computers.

#### **Connecting With Samsung Kies**

1. Install Samsung Kies software on your PC.

Warning! Close any running applications before connecting your device to a PC.

- 2. Run Samsung Kies.
- 3. From a Home screen, touch  $\blacksquare$  Apps  $\rightarrow$   $\bigcirc$  Settings.
- Touch More settings → Kies via Wi-Fi. Select the source of the Wi-Fi connection for Kies air.
- **5.** Follow the prompts from Kies to update your device firmware.
- 6. Refer to Samsung Kies Help for more information.

# **Memory Card**

Your device supports removable microSD or microSDHC memory cards for storing music, photos, videos, and files.

### Installing and Removing a Memory Card

For more information about installing and removing a memory card, see "*Memory Card*" on page 13.

Important! To prevent damage to information stored on the memory card, always unmount the card before removing it from the device.

#### Formatting a Memory Card

Formatting erases all content from the memory card and prepares it for use with your device.

#### Formatting a Memory Card Using Your Device

- 1. From a Home screen, touch  $\blacksquare$  Apps  $\rightarrow$  o Settings  $\rightarrow$  Storage.
- 2. After mounting the SD card, touch Format SD card.
- **3.** Follow the prompts to confirm the formatting of the card.

#### Formatting a Memory Card Using Your Computer

Consult your computer and/or memory card reader documentation for information about formatting memory cards.

# Synchronizing with Windows Media Player

Ensure that Windows Media Player is installed on your PC.

- Attach your device to the computer with the USB cable. Your computer recognizes the connection and displays the AutoPlay screen.
- 2. Click the option to Sync digital media files to this device to synchronize music files.
- **3.** Select and drag the music files you want to the sync list and begin synchronizing.
- 4. When finished, exit Windows Media Player and disconnect the USB cable.

# **Connecting as a Mass Storage Device**

You can connect your device to a PC as a removable disk and access the file directory. If you insert a memory card in the device, you can also access the files directory from the memory card by using the device as a memory card reader.

Note: The file directory of the memory card displays as Card, separate from the internal memory, which is Tablet.

- 1. Insert a memory card into the device to transfer files from or to the memory card.
- 2. Attach your device to the computer with the USB cable. Your computer recognizes the connection and displays the AutoPlay screen.
- 3. Click the option to **Open device to view files**. You should see a Card and a Tablet folder.
- 4. Copy files from the PC to the memory card (Card folder).
- 5. When finished, close the PC folder and disconnect the USB cable.

# **Section 9: Applications**

This section contains a description of each application that is available on the Apps screen, its function, and how to navigate through that particular application. If the application is already described in another section of this user manual, then a cross reference to that particular section is provided.

# **Updating Applications**

Once you have registered your device (see *"Software Update"* on page 147) and signed into your Google account (see *"Setting Up Your Gmail Account"* on page 47), you may see the **D Updates Available** notification in the Status Bar if there is a new version of one or more apps available or, when you open an application that is preloaded on your device, an **Update Available** message may be displayed.

To update the applications:

- 1. Touch the top of the screen and swipe downward. The Status Details screen displays.
- 2. Touch Updates available.

For more information, refer to *"Updates to Downloaded Apps"* on page 107.

## **GPS Applications**

GPS applications allow you to achieve real-time, GPS-enabled, turn-by-turn navigation and to access local searches based on a variety of category parameters.

To receive better GPS signals, avoid using your device in the following conditions:

- inside a building or between buildings
- in a tunnel or underground passage
- in poor weather
- · around high-voltage or electromagnetic fields
- in a vehicle with tinted windows

Global GPS turn-by-turn navigation, mapping, and Point of Interest content is available for three continents, including North America (U.S., Canada, and Mexico), Western Europe, and China, where wireless coverage is available. Important! If you touch or cover the internal GPS antenna while using GPS services, it may impede the GPS signal resulting in the GPS services not working in an optimal manner. Refer to the following diagram to locate the approximate location of the internal GPS antenna.

# **Accessing Applications**

The **Apps** screen displays all applications installed on your wireless device. Applications that you download and install from Google Play or from the web are also added to a Home screen.

To access applications:

- 1. From a Home screen, touch **Apps**.
- Locate the application's icon and touch it to launch the application.
- Tip: To open applications quickly, add the icons of frequentlyused applications to one of the Home screens, if it is not there by default. For details, see "App Shortcuts" on page 30.

## Alarm

Set alarms for reminders or for wake-up times.

### Adding and Configuring Alarms

- 1. Touch 🚫 Alarm.
- To display the Create alarm screen, touch + Create.
   or -

Touch an existing alarm to display the Edit alarm screen.

- 3. Touch fields on the screen to configure the alarm.
  - Some fields have preset values. Touch the field and touch the desired value.
  - Other fields have to be input. Touch the field and use the on-screen keyboard to input information.
  - Touching the check box next to some fields may make additional fields available.
- 4. Touch Save to save the alarm.

The main Alarm screen displays showing the new or updated alarm.

## **Activating Alarms**

- 1. Touch 🚫 Alarm.
- 2. To activate or deactivate the alarm, touch 🔯 Turn alarm on. A gray alarm means the alarm is deactivated.
- 3. Touch an alarm to change any of its settings and then touch **Save** to save the updates.

# **Editing and Deleting Alarms**

- 1. Touch 🚫 Alarm.
- 2. Touch and hold an alarm and then touch one of the following options:
  - Edit: Edit the alarm. For more information, refer to "Adding and Configuring Alarms" on page 95.
  - Delete: Delete the alarm.

– or –

Touch **Delete**, touch the existing alarms you want to delete or touch **Select all**, and then touch **Delete**.

# **Turning Off an Alarm**

When the alarm sounds, to turn off the alarm:

• Touch and drag  $\bigotimes$  to the right.

# Setting the Snooze Feature

To activate the Snooze feature after an alarm sounds:

 Touch and slide (2) to the left. Snooze must first be set in the alarm settings.

# Calculator

The Calculator provides the basic arithmetic functions to solve simple arithmetic problems and advanced operators to solve more complex problems.

- 1. Touch a Calculator.
- 2. Enter the first number using the numeric keys.
- Enter the operation for your calculation by touching the + (add), - (subtract), × (multiply), or ÷ (divide) key.
- 4. Enter the next number.
- 5. To view the result, touch the = (equals) key.
- 6. Repeat Steps 3 through 5 as many times as required.
- 7. Touch C to clear the result.
- For more advanced problems, rotate your device to landscape mode and use the advanced operators sin, ln, cos, log, tan, and so on, just as you would on a pocket calculator.
- **9.** Touch and hold entries in the Calculator's display field to copy or cut the contents of the display.

The  $\square$  and  $\square$  displays. Use the icons to select the content to Cut or Copy, and then select  $\equiv$ ,  $\rightarrow$  **Clipboard** to review the Clipboard.

# Camera

Take photos and record video with your device's built in Camera.

For more information, refer to "Camera" on page 69.

Touch is Camera.

# ChatON

Use ChatON to send and receive instant messages from any device that has a mobile phone number.

For more information, refer to "ChatON" on page 53.

Touch 🥑 ChatON.

# Chrome

Use Chrome to browse the internet and bring your open tabs, bookmarks and omnibox data from your computer to your phone or tablet.

Touch O Chrome.

Follow the on-screen instructions.

## Contacts

Store contact information for your friends, family and colleagues, to quickly access information or to send a message.

For more information, refer to "Contacts" on page 40.

Touch <a>Contacts</a>.

# **Downloads**

Files, apps, and other items you download in Internet, Gmail, Email, or in other ways, are stored on your tablet's internal storage. Use the Downloads app to view, reopen, or delete what you have downloaded.

- 1. Touch **I** Downloads.
- 2. Touch an item to open it.
- 3. Touch headings for earlier downloads to view them.
- Touch items you want to send, to check them, and then touch <\$ Share. Touch an option to share the item.</li>
- 5. Touch items you want to delete, to check them, and then touch **T** Delete.

The items are deleted from your tablet.

 Touch Sort by size or Sort by date, at the bottom of the Downloads pop-up, to switch back and forth. Touch Clear list to cancel the download and clear the download history.

# Dropbox

Dropbox provides access to your personal computer files directly from your device. It allows you to take your files with you when you are on the go, edit files in your Dropbox from your device, upload photos and videos to Dropbox, and share your selected files freely with family and friends.

The in-device application works together with a partner program placed on a target computer using an active Internet connection.

Dropbox creates a folder that automatically synchronizes its contents across all of your connected devices on your account. Update a file to your dropbox on your computer, and it is automatically updated to the same folder on your other devices.